# **vm**ware<sup>®</sup> PRESS

# Official Cert Guide

Learn, prepare, and practice for exam success

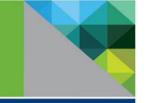

- Master the #2V0-620 exam with this official study guide
- Assess your knowledge with chapter-opening quizzes
- Review key concepts with Exam Preparation Tasks
- Practice with realistic exam questions on the CD-ROM

# vSphere 6 Foundations Exam

VMware Certified Professional 6 (Exam #2V0-620)

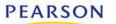

**BILL FERGUSON** 

# FREE SAMPLE CHAPTER

SHARE WITH OTHERS

8+

in

- Real

f

vSphere 6 Foundations Exam Official Cert Guide (Exam #2V0-620) This page intentionally left blank

# vSphere 6 Foundations Exam Official Cert Guide (Exam #2V0-620)

# VMware® Certified Professional 6

**Bill Ferguson** 

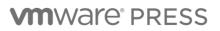

Hoboken, NJ • Boston • Indianapolis • San Francisco New York • Toronto • Montreal • London • Munich • Paris • Madrid Capetown • Sydney • Tokyo • Singapore • Mexico City

# vSphere 6 Foundations Exam Official Cert Guide (Exam #2V0-620)

Copyright © 2017 VMware, Inc.

Published by Pearson Education, Inc.

Publishing as VMware Press

All rights reserved. Printed in the United States of America. This publication is protected by copyright, and permission must be obtained from the publisher prior to any prohibited reproduction, storage in a retrieval system, or transmission in any form or by any means, electronic, mechanical, photocopying, recording, or likewise. For information regarding permissions, request forms, and the appropriate contacts within the Pearson Education Global Rights & Permissions Department, please visit www.pearsoned.com/permissions/.

ISBN-10: 0-7897-5649-8

ISBN-13: 978-0-7897-5649-7

Library of Congress Control Number: 2016939401

First Printing: August 2016

All terms mentioned in this book that are known to be trademarks or service marks have been appropriately capitalized. The publisher cannot attest to the accuracy of this information. Use of a term in this book should not be regarded as affecting the validity of any trademark or service mark.

VMware terms are trademarks or registered trademarks of VMware in the United States, other countries, or both.

#### Warning and Disclaimer

Every effort has been made to make this book as complete and as accurate as possible, but no warranty or fitness is implied. The information provided is on an "as is" basis. The authors, VMware Press, VMware, and the publisher shall have neither liability nor responsibility to any person or entity with respect to any loss or damages arising from the information contained in this book or from the use of the DVD or programs accompanying it.

The opinions expressed in this book belong to the author and are not necessarily those of VMware.

#### **Special Sales**

For information about buying this title in bulk quantities, or for special sales opportunities (which may include electronic versions; custom cover designs; and content particular to your business, training goals, marketing focus, or branding interests), please contact our corporate sales department at corpsales@pearsoned.com or (800) 382-3419.

For government sales inquiries, please contact governmentsales@pearsoned.com.

For questions about sales outside the U.S., please contact intlcs@pearson.com.

#### EDITOR-IN-CHIEF Mark Taub

PRODUCT LINE MANAGER Brett Bartow

EXECUTIVE EDITOR Mary Beth Ray

VMWARE PRESS PROGRAM MANAGER Karl Childs

DEVELOPMENT EDITOR Christopher Cleveland

MANAGING EDITOR Sandra Schroeder

SENIOR PROJECT EDITOR Tonya Simpson

TECHNICAL EDITORS Dave Davis John Davidson

COPY EDITOR Barbara Hacha

PROOFREADER Gill Editorial Services

INDEXER Publishina Works. Inc

EDITORIAL ASSISTANT Vanessa Evans

COVER DESIGNER Chuti Prasertsith

COMPOSITOR Bumpy Design

# **Contents at a Glance**

About This Book xxiv

| CHAPTER 1  | Identifying vSphere Architecture and Solutions 3                                     |
|------------|--------------------------------------------------------------------------------------|
| CHAPTER 2  | Installing and Configuring vCenter Server 21                                         |
| CHAPTER 3  | Installing and Configuring ESXi 37                                                   |
| CHAPTER 4  | Configuring vSphere Standard Switches 51                                             |
| CHAPTER 5  | Configuring vSphere Distributed Switches 77                                          |
| CHAPTER 6  | Configuring vSS and vDS Features 127                                                 |
| CHAPTER 7  | Connecting Shared Storage Devices to vSphere 159                                     |
| CHAPTER 8  | Configuring Software-Defined Storage 185                                             |
| CHAPTER 9  | Creating and Configuring VMFS and NFS Datastores 201                                 |
| CHAPTER 10 | Creating and Deploying Virtual Machines 233                                          |
| CHAPTER 11 | Creating and Deploying vApps 253                                                     |
| CHAPTER 12 | Managing Virtual Machine Clones and Templates 279                                    |
| CHAPTER 13 | Administering Virtual Machines and vApps 311                                         |
| CHAPTER 14 | Creating and Configuring VMware Clusters 333                                         |
| CHAPTER 15 | Planning and Implementing VMware Fault Tolerance 369                                 |
| CHAPTER 16 | Creating and Administering Resource Pools 383                                        |
| CHAPTER 17 | Migrating Virtual Machines 401                                                       |
| CHAPTER 18 | Backing Up and Restoring Virtual Machines 425                                        |
| CHAPTER 19 | Updating ESXi and Virtual Machines 459                                               |
| CHAPTER 20 | Performing Basic Troubleshooting of ESXi and vCenter Server 489                      |
| CHAPTER 21 | Performing Basic Troubleshooting of ESXi and vCenter Server<br>Operations 515        |
| CHAPTER 22 | Performing Basic Troubleshooting of Virtual Machine Operations 539                   |
| CHAPTER 23 | Monitoring ESXi, vCenter Server, and Virtual Machines 559                            |
| CHAPTER 24 | Creating and Administering vCenter Server Alarms 611                                 |
| CHAPTER 25 | Installing and Administering vRealize Operations Manager 631                         |
| CHAPTER 26 | Final Preparation 667                                                                |
| APPENDIX A | Answers to the "Do I Know This Already?" Quizzes and<br>Chapter Review Questions 677 |
|            | Index 685                                                                            |

# **Table of Contents**

#### About This Book xxiv

Chapter 1 Identifying vSphere Architecture and Solutions 3 "Do I Know This Already?" Quiz 3 Foundation Topics 6 Identifying and Explaining vSphere Editions and Features 6 Identifying Available vSphere and vCenter Server Editions 6 Data Center Solutions That Interact with vSphere 10 ESXi and vCenter Server Architectures and New Solutions 10 Summary 16 Exam Preparation Tasks 16 Review All the Key Topics 16 **Review Questions** 17 Chapter 2 Installing and Configuring vCenter Server 21 "Do I Know This Already?" Quiz 21 Foundation Topics 24 vCenter Server and vCenter Database Requirements 24 Sizing the vCenter Server Database 29 vCenter Server Software Requirements 29 Licensing vCenter Server 30 Creating a Database Connection to the vCenter Server Database 31 Determining Availability Requirements for vCenter Server 32 Summary 33 Exam Preparation Tasks 33 Review All the Key Topics 33 **Review Questions** 34 Chapter 3 Installing and Configuring ESXi 37 "Do I Know This Already?" Quiz 37 Foundation Topics 40 ESXi Host Requirements 40 Performing an Interactive Installation of ESXi 40 Configuring NTP on an ESXi Host 42 Configuring DNS and Routing on an ESXi Host 44 Licensing an ESXi Host 45

Summary 47 Exam Preparation Tasks 47 Review All the Key Topics 47 Review Questions 48

#### Chapter 4 Configuring vSphere Standard Switches 51

"Do I Know This Already?" Quiz 51
Foundation Topics 54
vSphere Standard Switch (vSS) Capabilities 54
Creating/Deleting a vSphere Standard Switch 55
Deleting a vSphere Standard Switch 60
Adding/Editing/Removing vmnics on a vSphere Standard Switch 61
Configuring VMkernel Ports for Network Services 66
Adding/Configuring/Removing Port Groups on a vSphere Standard Switch 69
Determining Use Cases for a vSphere Standard Switch 72
Exam Preparation Tasks 73
Review All the Key Topics 73
Review Questions 74

#### Chapter 5 Configuring vSphere Distributed Switches 77

"Do I Know This Already?" Quiz 77 Foundation Topics 81 vSphere Distributed Switch Capabilities 81 Creating/Deleting a vSphere Distributed Switch 83 Deleting a vDS 86 Adding/Removing ESXi Hosts from a vSphere Distributed Switch 86 Adding/Configuring/Removing dvPort Groups 91 Adding/Removing Uplink Adapters to dvUplink Groups 95 Creating/Configuring/Removing Virtual Adapters 100 Migrating Virtual Adapters to/from a vSphere Standard Switch 106 Migrating Virtual Machines to/from a vSphere Standard Switch 109 Configuring LACP on Uplink Port Groups 113 Determining Use Cases for a vSphere Distributed Switch 120 Summary 121 Exam Preparation Tasks 121 Review All the Key Topics 121 **Review Questions** 122

Chapter 6 Configuring vSS and vDS Features 127 "Do I Know This Already?" Quiz 127 Foundation Topics 130 Common vSS and vDS Policies 130 Configuring dvPort Group Blocking Policies 136 Configuring Load Balancing and Failover Policies 137 Load Balancing 138 Network Failover Detection 139 Notify Switches 139 Failback 140 Configuring VLAN and PVLAN Settings 141 Configuring VLAN Policy Settings on a vDS 143 Configuring Traffic Shaping Policies 145 Traffic Shaping Policies for vSphere Standard Switches 146 Traffic Shaping Policies for vSphere Distributed Switches 147 Enabling TCP Segmentation Offload Support for a Virtual Machine 147 Enabling Jumbo Frames Support on Appropriate Components 149 Enabling Jumbo Frames for VMkernel Interface on a vSS 150 Enabling Jumbo Frame Support on Virtual Machines 152 Determining Appropriate VLAN Configuration for a vSphere Implementation 152 Summary 154 Exam Preparation Tasks 154 Review All the Key Topics 154 **Review Questions** 155

#### Chapter 7 Connecting Shared Storage Devices to vSphere 159

"Do I Know This Already?" Quiz 159

#### Foundation Topics 163

Storage Adapters and Devices 163 Identifying Storage Adapters and Devices 163 DAS (Direct Attached Storage) 164 Fibre Channel 164 FCoE 164 iSCSI 165 NAS 165 VSAN 165 Storage Naming Conventions 166 Storage Naming Conventions for Local and SAN 166 Hardware/Dependent Hardware/Software iSCSI Initiators 168 Zoning and LUN Masking 169 Zoning 170 Masking 170 Scanning/Rescanning Storage 171 Creating an NFS Share for Use with vSphere 173 Connecting to an NAS Device 173 Configuring and Editing Hardware and Dependent Hardware Initiators 176 Configuring and Editing Software Initiator Settings 176 Configuring iSCSI Port Binding 178 Summary 181 Exam Preparation Tasks 181 Review All the Key Topics 181 Review Questions 182

#### Chapter 8 Configuring Software-Defined Storage 185

"Do I Know This Already?" Quiz 185

#### Foundation Topics 188

Benefits of NFS 4.1 188 NFS v4.1 Multipathing and Load Balancing 188 Additional Security in NFS 4.1 Provided by Kerberos Authentication 189 Virtual SAN Hardware Requirements 190 Virtual SAN Network Requirements 191 Use Cases for VSAN Configurations 192 Configuring and Managing Virtual Volumes (VVOLs) 192 Registering Storage Providers for Virtual Volumes 193 Create a Virtual Datastore 194 Review and Manage Protocol Endpoints 195 Summary 196 Exam Preparation Tasks 196 Review All the Key Topics 196 Review Questions 197

#### Chapter 9 Creating and Configuring VMFS and NFS Datastores 201

"Do I Know This Already?" Quiz 201
Foundation Topics 204
Supported NFS Versions 204
Configuring NFS Storage for vmdk Formatting 204
Configuring Storage Multipathing (SAN) 207
Disabling a Path to a VMFS Datastore 209
Determining VMFS Requirements 211

Configuring and Managing VMFS Extents 212 Extending/Expanding VMFS Datastores 221 Summary 227 Exam Preparation Tasks 227 Review All the Key Topics 227 Review Questions 228

#### Chapter 10 Creating and Deploying Virtual Machines 233

"Do I Know This Already?" Quiz 233

Foundation Topics 236

Capabilities of Virtual Machine Hardware Versions 236 Identifying VMware Tools Device Drivers 238 Methods to Access and Use Virtual Machine Console 239 Virtual Machine Clones and Templates 240 Virtual Machine Requirements for DirectPath I/O Passthrough 241 Configuring and Deploying a Guest OS into a New Virtual Machine 242 Configuring/Modifying Virtual CPU and Memory Resources 243 Configuring and Modifying Virtual Machine CPU 244 **Exam Preparation Tasks 247** 

Review All the Key Topics 247 Review Questions 248

#### Chapter 11 Creating and Deploying vApps 253

"Do I Know This Already?" Quiz 253
Foundation Topics 256
vApp Requirements 256
Creating/Cloning/Exporting a vApp 256
Adding Objects to an Existing vApp 266
Configuring and Editing vApp Settings 268
Application Properties 268
Deployment 269
Authoring 271
Summary 273
Exam Preparation Tasks 273
Review All the Key Topics 273
Review Questions 274

#### Chapter 12 Managing Virtual Machine Clones and Templates 279

"Do I Know This Already?" Quiz 279 Foundation Topics 283 Cloning and Template Options 283 Configuring Virtual Machine Options 286 General Options 287 VMware Tools 289 Power Management 291 Advanced Options 292 Fibre Channel NPIV 292 Configuring Virtual Machine Boot Options 293 Configuring Virtual Machine Troubleshooting Options 295 Adding/Removing Virtual Machines 296 Creating a Template from an Existing Virtual Machine 297 Deploying a Virtual Machine from a Template 300 Updating Existing Virtual Machine Templates 302 Configuring CPU and Memory Reservations and Shares 305 Summary 306 Exam Preparation Tasks 306 Review All the Key Topics 306 **Review Questions** 307

#### Chapter 13 Administering Virtual Machines and vApps 311

"Do I Know This Already?" Quiz 311

#### Foundation Topics 314

Files Used by Virtual Machines 314 Locations for Virtual Machine Configuration Files and Virtual Disks 315 Common Practices for Securing Virtual Machines 319 Configuring IP Pools 320 Configuring and Managing a Content Library 323 Summary 328 **Exam Preparation Tasks 329** Review All the Key Topics 329 **Review Questions 329** 

#### Chapter 14 Creating and Configuring VMware Clusters 333

"Do I Know This Already?" Quiz 333 **Foundation Topics 337** DRS Virtual Machine Entitlement 337 Creating/Deleting a DRS/HA Cluster 338 Adding/Removing ESXi Hosts 339 Adding or Removing Virtual Machines 346 Configuring Storage DRS 347 Configuring VM Component Protection 352 Configuring Migration Thresholds for DRS and Virtual Machines 355 Configuring Automation Levels for DRS and Virtual Machines 357 Configuring Admission Control for HA and Virtual Machines 359 Admission Control 359 Determining Appropriate Failover Methodology and Required Resources for HA 362 Host Failures the Cluster Tolerates 362 Percentage of Cluster Resources as Failover Spare Capacity 363 Specify Failover Hosts 363 **Exam Preparation Tasks 363** Review All the Key Topics 363 **Review Questions 364** 

#### Chapter 15 Planning and Implementing VMware Fault Tolerance 369

"Do I Know This Already?" Quiz 369

#### Foundation Topics 373

VMware Fault Tolerance Requirements 373 Configuring VMware Fault Tolerance Networking 375 Enabling/Disabling VMware Fault Tolerance on a Virtual Machine 375 Testing an FT Configuration 377 Determining Use Case for Enabling VMware Fault Tolerance on a Virtual Machine 377 Summary 377 **Exam Preparation Tasks 378** Review All the Key Topics 378 **Review Questions 378** 

#### Chapter 16 Creating and Administering Resource Pools 383

"Do I Know This Already?" Quiz 383
Foundation Topics 387
Resource Pool Hierarchies 387

Defining the Expandable Reservation Parameter 388
vFlash Architecture 388
Creating/Removing a Resource Pool 388
Configuring Resource Pool Attributes 392
Adding/Removing Virtual Machines from a Resource Pool 392
Creating and Deleting a vFlash Resource Pool 393
Determining Resource Pool Requirements for a Given vSphere Implementation 394
Summary 395
Exam Preparation Tasks 396
Review All the Key Topics 396

```
Chapter 17 Migrating Virtual Machines 401
     "Do I Know This Already?" Quiz 401
    Foundation Topics 405
    ESXi Host and Virtual Machine Requirements for vMotion and Storage vMotion 405
           ESXi and VM Requirements for vMotion 405
           ESXi and VM Requirements for Storage vMotion 406
           Enhanced vMotion (Cross-Host vMotion) 407
    Enhanced vMotion Compatibility CPU Requirements 408
    Long-Distance vMotion 410
    Snapshot Requirements for vMotion/Storage vMotion Migration 410
    Migrating Virtual Machines Using vMotion/Storage vMotion 411
           Migrating a VM Using vMotion 411
           Migrating a VM's Files Using Storage vMotion 414
           Configuring Virtual Machine Swap File Location 417
    Migrating a Powered-Off or Suspended Virtual Machine 419
           Utilizing Storage vMotion Techniques 419
    Summary 420
    Exam Preparation Tasks 421
    Review All the Key Topics 421
    Review Questions 422
```

#### Chapter 18 Backing Up and Restoring Virtual Machines 425

"Do I Know This Already?" Quiz 425 Foundation Topics 430 Snapshot Requirements 430 VMware Data Protection Requirements and Sizing Guidelines 430 VMware Data Protection Sizing Guidelines 431 VMware Data Protection Version Offerings 432 vSphere Replication Architecture 432 Creating/Deleting/Consolidating Virtual Machine Snapshots 433 Installing and Configuring VMware Data Protection 439 Creating a Backup Job with VMware Data Protection 441 Installing, Configuring, and Upgrading vSphere Replication 442 Configuring Replication for Single/Multiple VMs 446 Recovering a VM Using vSphere Replication 449 Performing a Failback Operation Using vSphere Replication 451 Determining an Appropriate Backup Solution for a Given vSphere Implementation 451 Summary 451 Exam Preparation Tasks 452 Review All the Key Topics 452 **Review Questions** 453

#### Chapter 19 Updating ESXi and Virtual Machines 459

"Do I Know This Already?" Quiz 459

Foundation Topics 463 Patching Requirements for ESXi Hosts and Virtual Machine Hardware/Tools 463 Creating/Editing/Removing a Host Profile from an ESXi Host 463 Importing/Exporting a Host Profile 466 Attaching/Applying a Host Profile to an ESXi Host or Cluster 468 Performing Compliance Scanning and Remediation of an ESXi Host Using Host Profiles 469 Installing and Configuring vCenter Update Manager 472 Configuring Patch Download Options 476 Creating/Editing/Deleting an Update Manager Baseline 478 Attaching an Update Manager Baseline to an ESXi Host or Cluster 481 Scanning and Remediating ESXi Hosts and Virtual Machine Hardware/Tools Using Update Manager or Staging for Later 482 Summary 483 Exam Preparation Tasks 483 Review All the Key Topics 483 **Review Questions** 484

#### Chapter 20 Performing Basic Troubleshooting of ESXi and vCenter Server 489

"Do I Know This Already?" Quiz 489

#### Foundation Topics 493

ESXi Host Troubleshooting Guidelines 493 Learn How to Access Support Mode 493 Know How to Retrieve Host Logs 497 vCenter Troubleshooting Guidelines 499 Collect Installation Logs by Using the Installation Wizard 499 Retrieve Installation Logs Manually (Windows Installation) 500 Collect Deployment Log Files (vCenter Appliance) 500 Export a vCenter Server Support Bundle 500 Troubleshooting Common Installation Issues 500 Troubleshooting Boot Order 500 Troubleshooting License Assignment 501 Troubleshooting Plug-Ins 501 Monitoring ESXi System Health 501 Exporting Diagnostic Information 503 Summary 508 Exam Preparation Tasks 509 Review All the Key Topics 509 **Review Questions** 510

#### Chapter 21 Performing Basic Troubleshooting of ESXi and vCenter Server Operations 515

"Do I Know This Already?" Quiz 515 Foundation Topics 518 Verifving Network Configuration 518 Troubleshooting Common Storage Issues 519 Verifying Storage Configuration 520 Troubleshooting Common VM Issues 522 Verifying Storage Configuration 523 Troubleshooting Storage Reports and Storage Maps 526 Verifying Correct Network Resources 529 Troubleshooting Virtual Switch and Port Group Configuration Issues 530 Troubleshooting Physical Network Adapter Configuration Issues 531 Identifying and Detecting Common Knowledge Base Article Solutions 532 Summary 533 Exam Preparation Tasks 533 Review All the Key Topics 533 **Review Questions** 534

#### Chapter 22 Performing Basic Troubleshooting of Virtual Machine Operations 539

"Do I Know This Already?" Quiz 539

#### Foundation Topics 543

Troubleshooting Virtual Machine Resource Contention Issues 543 Troubleshooting Storage Overcommitment Issues 544 Excessive Reservations Cause Slow Host Performance 544 Path Thrashing Causes Slow Performance 545 Troubleshooting iSCSI Software Initiator Configuration Issues 545 Fault Tolerant VM Network Latency Issues 545 Troubleshooting VMware Tools Installation Issues 546 Troubleshooting VM States 547 Virtual Machine Constraints 547 Identifying the Root Cause of a Storage Issue 548 Identifying Common Virtual Machine Boot Disk Errors 548 Setting and Managing Settings in the vSphere Web Client 550 Correcting Common Warnings and Alerts Within the vSphere Web Client 552 Summary 554 Exam Preparation Tasks 554 Review All the Key Topics 554 **Review Questions** 555

Chapter 23 Monitoring ESXi, vCenter Server, and Virtual Machines 559 "Do I Know This Already?" Quiz 559 Foundation Topics 565 Viewing Tasks and Events in vCenter 565 Viewing by Object Selected in the Navigator 566 Filtering the Output 567 Filtering by Keyword 567 Critical Performance Metrics 568 Common Memory Metrics 569 Common CPU Metrics 574 Common Network Metrics 575 Common Storage Metrics 575 Comparing and Contrasting Overview and Advanced Charts 575 Configuring SNMP for vCenter Server 577 Configuring Active Directory and SMTP Settings for vCenter Server 578 Configuring Active Directory Settings for vCenter 578 Configuring SMTP Settings for a vCenter Server 580 Configuring vCenter Server Logging Options 581 Creating a Log Bundle 582 Creating/Editing/Deleting a Scheduled Task 585 Configuring/Viewing/Printing/Exporting Resource Maps 590 Starting/Stopping/Verifying vCenter Service Status 594 Starting/Stopping/Verifying ESXi Host Agent Status 596 Configuring vCenter Server Timeout Settings 597 Monitoring/Administering vCenter Server Connections 598 Creating an Advanced Chart 599 Determining Host Performance Using Guest Performance Monitor 601 Given Performance Data, Identify the Affected vSphere Resource 602 Summary 602 Exam Preparation Tasks 603 Review All the Key Topics 603 **Review Questions** 605

#### Chapter 24 Creating and Administering vCenter Server Alarms 611

"Do I Know This Already?" Quiz 611 **Foundation Topics 614** vCenter Server Default Utilization Alarms 614 vCenter Server Default Connectivity Alarms 615 Actions for Utilization and Connectivity Alarms 616 Creating a vCenter Utilization Alarm 617 Creating a vCenter Connectivity Alarm 620 Configuring Alarm Triggers 623

Configuring Alarm Actions 624

For a Given Alarm, Identifying the Affected Resource in a vSphere Implementation 625 Summary 625

#### Exam Preparation Tasks 625

Review All the Key Topics 625

#### **Review Questions 626**

#### Chapter 25 Installing and Administering vRealize Operations Manager 631

"Do I Know This Already?" Quiz 632 Foundation Topics 635

Differentiating Between Major/Minor vROPs Badges 635

vROPs Architecture 636

Deploying and Configuring a vROPs Appliance 637

Configure vCenter Adapter in vROPs 650

Upgrading vROPs 653

Understanding Metrics Used by Major/Minor vROPs Badges 659

Monitoring Your vSphere Environment 661

Summary 661

Exam Preparation Tasks 662

Review All the Key Topics 662

**Review Questions 662** 

#### Chapter 26 Final Preparation 667

Getting Ready 667 Taking the Exam 670 Tools for Final Preparation 672 Review Tools on the Companion Website 672 Pearson Cert Practice Test Engine and Questions 672 Using the Exam Engine 674

#### Appendix A Answers to the "Do I Know This Already"? Quizzes and Chapter Review Questions 677

"Do I Know This Already?" Quizzes 677 Chapter Review Questions 681

Index 685

# About the Author

**Bill Ferguson**, VCI 3, 4, 5, 6; VCP6-DCV, VCP6-NV; CCSI; and MCT Alumni has been in the computer industry for more than 20 years. Originally in technical sales and IT consulting with Sprint, he made his transition to Certified Technical Trainer in 1997 with ExecuTrain. He now runs his own company, Parallel Connections, as an independent contractor and consultant based in Birmingham, Alabama, working worldwide for most of the national training companies and some regional training companies. In addition, he has written and produced many technical training videos and books. Bill's aspiration is as follows: "My job is to understand the material so well that I can make it easier for others to learn than it was for me to learn. Toward that end, I strive to provide an effective learning environment whether in person, in print, or online."

# **Dedications**

I am dedicating this book to my father, who told me when I was still in high school to learn as much about computers as I could. He convinced me to take a Lotus 1-2-3 class and later an A+ class! Thanks, Dad!

I am also dedicating this to my mother, who has always given me the encouragement and guidance to accomplish difficult tasks. She continues to be an inspiration to me, even at my age! Thanks, Mom!

Finally, I am dedicating this book to my wife, who supports me through the "busy writing weekends" and the late nights that come with taking on a project of this size! Thanks, Wilma, I love you!

# Acknowledgments

First, I want to thank Mary Beth Ray for giving me the opportunity to write this important book. It's fun and rewarding to be able to continue the "legacy" that we started with the first two books: *The Official VCP5 Certification Guide*, which was the very first Pearson/VMware Press book, and the follow-up book, *Official Cert Guide for VCP5-DCV*, which provided updates for vSphere 5.5.

I also want to thank John Davidson and Dave Davis for their spot-on technical editing of the book. Because of them, I learned a few things myself while writing this book. In addition, the flow and consistency of the book are the result of efforts by Chris Cleveland, who kept me on target with his skilled developmental editing. I would also like to give another special thanks to Dave Davis at VMware, whose firsthand knowledge of the latest products and features in vSphere provided me with the most up-to-date information possible. His review of this book makes it a true VMware/Pearson collaboration. It takes a lot of people to create a book, and I am sure that I do not know all the names of the people who were involved in this one, but thank you.

Finally, I want to acknowledge the encouragement and prayers of my family and friends and the students in my technical classes and Sunday school classes. In Him, all things are possible!

# We Want to Hear from You!

As the reader of this book, *you* are our most important critic and commentator. We value your opinion and want to know what we're doing right, what we could do better, what areas you'd like to see us publish in, and any other words of wisdom you're willing to pass our way.

We welcome your comments. You can email or write us directly to let us know what you did or didn't like about this book—as well as what we can do to make our books better.

Please note that we cannot help you with technical problems related to the topic of this book.

When you write, please be sure to include this book's title and author as well as your name, email address, and phone number. We will carefully review your comments and share them with the author and editors who worked on the book.

Email: VMwarePress@vmware.com

Mail: VMware Press ATTN: Reader Feedback 800 East 96th Street Indianapolis, IN 46240 USA

### **Reader Services**

Visit our website at www.pearsonitcertification.com/title/9780789756497 and register this book for convenient access to any updates, downloads, or errata that might be available for this book.

# **About This Book**

Welcome to my vSphere 6 Foundations Exam Official Cert Guide. I'm excited about sharing this information with you to help you prepare to take and pass the vSphere 6 Foundations (2V0-620) exam. My original VCP5-DCV Official Certification Guide, for the VCP510 test, and the follow-up book, Official Cert Guide for VCP5-DCV, for the VCP550 test, have helped many people pass those tests. However, because there have been many changes to the vSphere product over the past four years, I decided to update the book to reflect the new information that you need to know for real life as well as for the new vSphere 6 Foundations test.

I've been a technical trainer/consultant for more than 20 years, and I've taught thousands of students. Because I teach many of my VMware classes online now, I sometimes tell people that "I teach people I can't see to use computers that don't exist in a physical sense." This book is just an extension of that theme.

Because the test blueprint on VMware's website, vmware.com/certification, is your best guide for success on the test, I decided, as before, to write this book as directly to the blueprint as possible. This means that we will jump into topics that might seem to be out of place if this is your first look at virtualization. This leads me to my first assumption, which is that this is not your first look at virtualization. The reason I assume this is that you are preparing to take a test that is of a highly technical nature, so it should seem reasonable to assume that you have had prior knowledge and experience with VMware products, either in the workplace or in technical classes like the ones that I teach. It is with this assumption that I can follow the blueprint as it is written, but I will take into account areas where I think there is a need to backfill information so that you can fully understand the topic that I am discussing.

My second assumption is that you have access to a vSphere 6.0 environment or can build yourself a system on which you can practice what we will discuss so that you will retain it better. We all learn in different ways, but I've found that many in the IT world learn by doing even more than by hearing. Because this is the case, and because it fits well with the blueprint, there will be many times throughout this book when I walk you through the steps. Therefore, it would be best for you to have a system with at least vCenter 6.0 and a couple of ESXi 6.0 hosts installed that you can use to follow along. You could even do this using Workstation 11 and all virtual machines.

As to what you need to learn and remember, my third assumption is that you don't want to know everything there is to know about "all things VMware"—just what is important in your situation and what might be on the test. Based on that

assumption, I will try my best not to throw in a lot of additional material that makes you wonder whether you need to know it as well. I will not repeat "this would be good to know for the test" throughout this book because that would get monotonous; however, if it is in this book, you can assume that it is fair game for the vSphere 6 Foundations test.

Finally, my last assumption is that you don't really care how much I know, but what you really care about is whether I can help you learn what you need to know. Toward that end, I will use examples, stories, and analogies to help you understand highly technical topics in a more comfortable manner than you might have experienced before in a technical book. The way I see it, my job is to know this material so well that I can make it easier for you to learn than it was for me to learn. So, if we are all in agreement, let's get started!

# Who Should Read This Book

The VCP certification was recently listed on http://www.techrepublic.com/ as one of the top 10 certifications to hold. If you are currently working with VMware vSphere virtual data centers, it could be a valuable certification for you. If you are considering your options in the IT world, you will not go wrong if you learn about virtualization now. In either case, this book will help you obtain the knowledge and the skills toward becoming a VCP6-DCV, VCP6-NV, VCP6-DTM, or VCP6-CMA.

# **Goals and Methods**

My number-one goal of this book is a simple one: to help you pass the vSphere 6 Foundations test as part of obtaining the status of VMware Certified Professional 6 for Data Center Virtualization, Network Virtualization, Cloud Management and Automation, or Desktop Mobility.

To aid you in gaining the knowledge and understanding of key vSphere topics, I use the following methods:

- **Opening topics list:** This list defines the topics to be covered in the chapter. Each chapter is a part of the exam blueprint, and the chapters and topics are written in blueprint order.
- "Do I Know This Already?" quizzes: At the beginning of each chapter is a quiz. The quizzes and answers/explanations (found in Appendix A) are meant to gauge your knowledge of the subjects. If the answers to the questions do not come readily to you, be sure to read the entire chapter.
- **Key topics:** The key topics indicate important figures, tables, and lists of information that you should know for the exam. They are interspersed throughout the chapter and are listed in table format at the end of the chapter.

- **Review questions:** All chapters conclude with a set of review questions to help you assess whether you have learned the key material in the chapter.
- **Exam-type questions:** Exam questions are included with the printed and digital editions of this book. They are written to be as close as possible to the types of questions that appear on the vSphere 6 Foundations exam.

### How to Use This Book

Although you could read this book cover to cover, I designed it to be flexible enough to allow you to easily move between chapters and sections of chapters to work on the areas that you feel are the most important for you. If you intend to read all the chapters, the order in the book is an excellent sequence to follow.

The core chapters, Chapters 1 through 23, cover the following topics:

- Chapter 1, "Identifying vSphere Architecture and Solutions": This chapter focuses on various vSphere editions and the features they provide. I also discuss data center solutions that interact with vSphere, architectures for ESXi and vCenter, and new solutions for the vSphere 6.0 environment.
- Chapter 2, "Installing and Configuring vCenter Server": This chapter focuses on the requirements for the vCenter server and its accompanying database. I also discuss sizing the database, licensing the vCenter server, and creating database connections to the vCenter server database.
- Chapter 3, "Installing and Configuring ESXi": This chapter focuses on the requirements for installing ESXi and the methods that you can use. I also cover the configuration of NTP, and DNS. Then I cover licensing an ESXi host.
- Chapter 4, "Configuring vSphere Standard Switches": This chapter focuses on creating and deleting vSphere Standard Switches. I also cover adding, configuring, and removing vmnics and port groups. In addition, I cover configuring vmkernel ports. Finally, I discuss the use case for a vSphere Standard Switch.
- Chapter 5, "Configuring vSphere Distributed Switches": This chapter focuses on vSphere Distributed Switch capabilities and how to make the most of them. I cover creating and deleting a vSphere Distributed Switch, adding, configuring, and removing dvPort groups as well as dvUplink groups, configuring dvPort group settings, and configuring LACP. In addition, I cover migrating virtual adapters to and from a vSphere Standard Switch.

- Chapter 6, "Configuring vSS and vDS Features": This chapter focuses on features that are available on vSSs and those that are available on vDSs. I discuss policies such as dvPort blocking, load balancing, and failover. In addition, I discuss configuring VLAN and PVLAN settings and traffic shaping policies. Finally, I discuss enabling TCP Segmentation Offload, jumbo frames. You will be able to determine the appropriate VLAN configuration for a vSphere implementation.
- Chapter 7, "Connecting Shared Storage Devices to vSphere": This chapter focuses on the various types of storage from which you can choose for your vSphere and environment and on connecting it to your hosts and VMs. I cover storage adapters and devices, storage naming conventions, hardware and software initiators, zoning/masking LUNs, and configuring iSCSI Port Binding. You will be able to successfully choose and connect the appropriate storage options to your vSphere environment.
- Chapter 8, "Configuring Software-Defined Storage": This chapter focuses on the very latest techniques of configuring software-defined storage. I discuss your new options in regard to NFS, VSAN, and VVOLs. You learn about the latest methods of creating shared storage volumes for your vSphere environment.
- Chapter 9, "Creating and Configuring VMFS and NFS Datastores": This chapter focuses on the creation and configuration of VMFS and NFS datastores. I discuss supported NFS versions, storage multipathing, VMFS requirements, and configuring and managing VMFS extents. You learn the appropriate methods of creating and configuring datastores for your vSphere environment.
- Chapter 10, "Creating and Deploying Virtual Machines": This chapter focuses on creating and deploying virtual machines and the methods that you can use. I also discuss the capabilities of virtual machine hardware and DirectPath I/O Passthrough. In addition, I discuss deploying a Guest OS to a VM and configuring CPU and memory resources. You will be able to make informed decisions regarding the deployment of VMs in your environment.
- Chapter 11, "Creating and Deploying vApps": This chapter focuses on creating and deploying vApps. I discuss vApp requirements, cloning and exporting a vApp, and configuring vApp settings. You also learn how to use vApps in your environment.
- Chapter 12, "Managing Virtual Machine Clones and Templates": This chapter focuses on creating, configuring, and managing virtual machine clones and templates. I also discuss configuring virtual machine options and

configuring CPU and memory reservations and shares. You will know how to manage VMs, clones, and templates in your environment.

- Chapter 13, "Administering Virtual Machines and vApps": This chapter focuses on administering VMs and vApps. I discuss the files used by VMs and the location options of configuration files and virtual disks. In addition, I cover common practices for securing VMs, configuring IP pools, and managing a content library.
- Chapter 14, "Creating and Configuring VMware Clusters": This chapter focuses on creating and configuring VMware clusters. I discuss issues that relate to DRS and HA. In addition, I discuss adding and removing hosts and VMs on a cluster. You will be able to determine the appropriate failover methodology for your clusters and the required resources for your hosts.
- Chapter 15, "Planning and Implementing VMware Fault Tolerance": This chapter focuses on the configuration of fault tolerance for your VMs. I discuss fault tolerance requirements, new capabilities, and network configuration as it relates to fault tolerance.
- Chapter 16, "Creating and Administering Resource Pools": This chapter focuses on creating and administering resource pools. I discuss the configuration of resource pool attributes, including vFlash architecture. You also learn how to determine resource pool requirements.
- Chapter 17, "Migrating Virtual Machines": This chapter focuses on migrating virtual machines. I discuss the requirements for vMotion and Storage vMotion in regard to your hosts and VMs. In addition, I discuss the very latest options in regard to vMotion, including Enhanced vMotion and Long Distance vMotion. I also discuss snapshots in regard to vMotion and Storage vMotion. You learn best practices in regard to configuring and performing virtual machine migrations.
- Chapter 18, "Backing Up and Restoring Virtual Machines": This chapter focuses on backing up and restoring virtual machines. I discuss VMware Data Protection and the latest changes to it. I also discuss creating, deleting, and consolidating virtual machine snapshots. In addition, I discuss vSphere replication. You also learn methods of keeping your VMs and their data safe.
- Chapter 19, "Updating ESXi and Virtual Machines": This chapter focuses on updating and patching virtual machines. I also discuss managing host profiles. In addition, you learn how to keep your hosts up to date.
- Chapter 20, "Performing Basic Troubleshooting of ESXi and vCenter Server": This chapter focuses on troubleshooting ESXi and vCenter. I discuss troubleshooting guidelines and how to monitor ESXi system health.

- Chapter 21, "Performing Basic Troubleshooting of ESXi and vCenter Server Operations": This chapter focuses on troubleshooting ESXi and vCenter Server Operations. I discuss how to verify the network configuration and resources and troubleshoot common storage and VM issues. In addition, I discuss troubleshooting physical network adapter configuration issues, including checking the knowledge base on the Web.
- Chapter 22, "Performing Basic Troubleshooting of Virtual Machine Operations": This chapter focuses on troubleshooting options caused by improper VM configuration. I discuss resource contention issues, VMware tools issues, and storage issues. You also learn how to identify the root cause of a problem.
- Chapter 23, "Monitoring ESXi, vCenter Server, and Virtual Machines": This chapter focuses on monitoring your hosts, vCenter server, and VMs. I discuss the most common metrics in regard to performance, memory, CPU, networking, and storage. I also discuss monitoring overview and advanced charts. In addition, I cover creating, editing, and deleting a scheduled task.
- Chapter 24, "Creating and Administering vCenter Server Alarms": This chapter focuses on creating and administering vCenter Server alarms. I discuss utilizations alarms as well as connectivity alarms. In addition, you learn about configuring alarm triggers and actions.
- Chapter 25, "Installing and Administering vRealize Operations Manager": This chapter focuses on installing and managing vRealize Operations Manager. I discuss major and minor badges, architecture, and deploying the appliance. You also learn how to determine the effective resource for a given issue.
- Chapter 26, "Final Preparation": This chapter identifies tools for final exam preparation and helps you develop an effective study plan. It contains tips on how to best use the web-based material to study.

# **Certification Exam and This Preparation Guide**

I wrote this book directly to the vSphere 6 Foundations Exam Blueprint. Each chapter of this book is a section of the blueprint, with all its objectives in the same order as the blueprint. This way, you can easily identify your strengths and work on your weaknesses. Table I-1 lists the vSphere 6 Foundations Exam Blueprint objectives and the chapter of this book that covers them.

| Exam Section/Objective                                                          | Chapter<br>Where<br>Covered |
|---------------------------------------------------------------------------------|-----------------------------|
| Section 1—Install and Configure vCenter Server and ESXi                         |                             |
| Dbjective 1.1—Identify vSphere Architecture and Solutions for a given use case. | Chapter 1                   |
| Dbjective 1.2—Install and Configure vCenter Server                              | Chapter 2                   |
| Dbjective 1.3—Install and configure ESXi                                        | Chapter 3                   |
| Section 2: Configure vSphere Networking                                         |                             |
| Dbjective 2.1—Configure vSphere Standard Switches (vSS)                         | Chapter 4                   |
| Dbjective 2.2—Configure vSphere Distributed Switches (vDS)                      | Chapter 5                   |
| Dbjective 2.3—Configure vSS and vDS Policies                                    | Chapter 6                   |
| Section 3—Configure vSphere Storage                                             |                             |
| Dbjective 3.1—Connect Shared Storage Devices to vSphere                         | Chapter 7                   |
| Dbjective 3.2—Configure Software Defined Storage                                | Chapter 8                   |
| Dbjective 3.3—Create and Configure VMFS and NFS Datastores                      | Chapter 9                   |
| Section 4—Deploy and Administer Virtual Machines and vApps                      |                             |
| Dbjective 4.1—Create and Deploy Virtual Machines                                | Chapter 10                  |
| Dbjective 4.2—Create and Deploy vApps                                           | Chapter 11                  |
| Dbjective 4.3—Manage Virtual Machine Clones and Templates                       | Chapter 12                  |
| Dbjective 4.4—Administer Virtual Machines and vApps                             | Chapter 13                  |
| Section 5—Establish and Maintain Availability and Resource Management           |                             |
| Dbjective 5.1—Create and Configure VMware Clusters                              | Chapter 14                  |
| Dbjective 5.2—Plan and Implement VMware Fault Tolerance                         | Chapter 15                  |
| Dbjective 5.3—Create and Administer Resource Pools                              | Chapter 16                  |
| Dbjective 5.4—Migrate Virtual Machines                                          | Chapter 17                  |
| Dbjective 5.5—Backup and Restore Virtual Machines                               | Chapter 18                  |
| Dbjective 5.6—Update ESXi and Virtual Machines                                  | Chapter 19                  |
| Section 6—Perform Basic Troubleshooting                                         |                             |
| Dbjective 6.1—Perform Basic Troubleshooting of ESXi and vCenter Server          | Chapter 20                  |
| Dbjective 6.2—Perform Basic Troubleshooting of ESXi and vCenter Operations      | Chapter 21                  |
| Dijective 6.3—Perform Basic Troubleshooting of Virtual Machine Operations       | Chapter 22                  |
| Dijective 6.4—Identify and Troubleshoot Basic Misconfigurations                 | Chapter 22                  |

#### Table I-1 vSphere 6 Foundations Exam Topics and Chapter References

| Exam Section/Objective                                                      | Chapter<br>Where<br>Covered |
|-----------------------------------------------------------------------------|-----------------------------|
| Section 7—Monitor a vSphere Implementation                                  |                             |
| Objective 7.1—Monitor ESXi, vCenter Server and Virtual Machines             | Chapter 23                  |
| Objective 7.2—Create and Administer vCenter Server Alarms                   | Chapter 24                  |
| Objective 7.3—Install, Configure and Administer vRealize Operations Manager | Chapter 25                  |

# **Book Content Updates**

Because VMware occasionally updates exam topics without notice, VMware Press might post additional preparatory content on the web page associated with this book at http://www.pearsonitcertification.com/title/9780789756497. It is a good idea to check the website a couple of weeks before taking your exam, to review any updated content that might be posted online. We also recommend that you periodically check back to this page on the Pearson IT Certification website to view any errata or supporting book files that may be available.

# **Companion Website**

Register this book to get access to the Pearson IT Certification test engine and other study materials plus additional bonus content. Check this site regularly for new and updated postings written by the author that provide further insight into the more troublesome topics on the exam. Be sure to check the box that you would like to hear from us to receive updates and exclusive discounts on future editions of this product or related products.

To access this companion website, follow these steps:

- **1.** Go to www.pearsonITcertification.com/register and log in or create a new account.
- **2.** Enter the ISBN: 9780789756497.
- 3. Answer the challenge question as proof of purchase.
- **4.** Click the Access Bonus Content link in the Registered Products section of your account page to be taken to the page where your downloadable content is available.

Please note that many of our companion content files can be very large, especially image and video files.

If you are unable to locate the files for this title by following the preceding steps, please visit www.pearsonITcertification.com/contact and select the Site Problems/ Comments option. Our customer service representatives will assist you.

## Pearson IT Certification Practice Test Engine and Questions

The companion website includes the Pearson IT Certification Practice Test engine—software that displays and grades a set of exam-realistic multiple-choice questions. Using the Pearson IT Certification Practice Test engine, you can either study by going through the questions in Study Mode or take a simulated exam that mimics real exam conditions. You can also serve up questions in a Flash Card Mode, which displays only the question and no answers, challenging you to state the answer in your own words before checking the actual answers to verify your work.

The installation process requires two major steps: installing the software and then activating the exam. The website has a recent copy of the Pearson IT Certification Practice Test engine. The practice exam (the database of exam questions) is not on this site.

**NOTE** The cardboard sleeve in the back of this book includes a piece of paper. The paper lists the activation code for the practice exam associated with this book. Do not lose the activation code. On the opposite side of the paper from the activation code is a unique, one-time-use coupon code for the purchase of the Premium Edition eBook and Practice Test.

#### Install the Software

The Pearson IT Certification Practice Test is a Windows-only desktop application. You can run it on a Mac using a Windows virtual machine, but it was built specifically for the PC platform. The minimum system requirements are as follows:

- Windows 10, Windows 8.1, or Windows 7
- Microsoft .NET Framework 4.5 client
- Pentium-class 1 GHz processor (or equivalent)
- 512 MB RAM
- 650 MB disk space plus 50 MB for each downloaded practice exam
- Access to the Internet to register and download exam databases

The software installation process is routine compared with other software installation processes. If you have already installed the Pearson IT Certification Practice Test software from another Pearson product, there is no need for you to reinstall the software. Simply launch the software on your desktop and proceed to activate the practice exam from this book by using the activation code included in the access code card sleeve in the back of the book.

The following steps outline the installation process:

- 1. Download the exam practice test engine from the companion site.
- 2. Respond to windows prompts as with any typical software installation process.

The installation process gives you the option to activate your exam with the activation code supplied on the paper in the cardboard sleeve. This process requires you to establish a Pearson website login. You need this login to activate the exam, so do register when prompted. If you already have a Pearson website login, there is no need to register again. Just use your existing login.

#### Activate and Download the Practice Exam

After the exam engine is installed, you should activate the exam associated with this book (if you did not do so during the installation process) as follows:

- 1. Start the Pearson IT Certification Practice Test software from the Windows Start menu or from your desktop shortcut icon.
- **2.** To activate and download the exam associated with this book, from the My Products or Tools tab, click the **Activate Exam** button.
- **3.** At the next screen, enter the activation key from the paper inside the cardboard sleeve in the back of the book. Then click the **Activate** button.
- **4.** The activation process will download the practice exam. Click **Next**, and then click **Finish**.

When the activation process completes, the My Products tab should list your new exam. If you do not see the exam, make sure that you have selected the **My Products** tab on the menu. At this point, the software and practice exam are ready to use. Simply select the exam and click the **Open Exam** button.

To update a particular exam you have already activated and downloaded, display the **Tools** tab and click the **Update Products** button. Updating your exams will ensure that you have the latest changes and updates to the exam data.

If you want to check for updates to the Pearson Cert Practice Test exam engine software, display the **Tools** tab and click the **Update Application** button. You can then ensure that you are running the latest version of the software engine.

#### **Activating Other Exams**

The exam software installation process and the registration process have to happen only once. Then, for each new exam, only a few steps are required. For instance, if you buy another Pearson IT Certification Cert Guide, extract the activation code from the cardboard sleeve in the back of that book; you do not even need the exam engine at this point. From there, all you have to do is start the exam engine (if it's not still up and running) and perform Steps 2 through 4 from the previous list.

#### **Assessing Exam Readiness**

Exam candidates never really know whether they are adequately prepared for the exam until they have completed about 30 percent of the questions. At that point, if you are not prepared, it is too late. The best way to determine your readiness is to work through the "Do I Know This Already?" quizzes at the beginning of each chapter and review the foundation and key topics presented in each chapter. It is best to work your way through the entire book unless you can complete each subject without having to do any research or look up any answers.

#### **Premium Edition eBook and Practice Tests**

This book also includes an exclusive offer for 70% off the Premium Edition eBook and Practice Tests edition of this title. Please see the coupon code included with the cardboard sleeve for information on how to purchase the Premium Edition.

This page intentionally left blank

#### This chapter covers the following subjects:

- Cloning and Template Options
- Configuring Virtual Machine Options
- Adding/Removing Virtual Machines
- Creating a Template from an Existing Virtual Machine
- Deploying a Virtual Machine from a Template
- Updating Existing Virtual Machine Templates
- Configuring CPU and Memory Reservations and Shares

If you have a VM that you like and you want another one identical to it, you can clone the VM. The catch is that a clone is an exact copy, and you might not want an exact copy. For example, it's unlikely that you want the same NetBIOS name, IP address, or SID, especially if you are planning to continue to use the VM that you cloned. In these cases (with VMs using a Microsoft guest OS), you can use Sysprep to provide customization while you are creating the clone.

# Managing Virtual Machine Clones and Templates

Suppose that you don't want just one copy of a VM that you currently have running. Assume instead that you are in charge of standardizing the OS and applications that will be used for a certain type of VM. In that case, you might want to create a template that will thereafter be used by anyone who creates that type of VM. A template is a VM that cannot be powered on but that can be used as a master copy to create VMs that can be powered on. By enforcing the use of the template to create certain VMs, you will improve not only the speed at which VMs can be created but also the accuracy of their creation.

In this chapter, you learn about your options in regard to virtual machine clones and templates, and why you might choose one over the other. In addition, I discuss configuring the VMs that you have and adding more or removing those that you don't need. Finally, I discuss the process of deploying VMs from templates, updating existing templates, and configuring resources, such as CPU and memory reservations and shares.

## "Do I Know This Already?" Quiz

The "Do I Know This Already?" quiz allows you to assess whether you should read this entire chapter or simply jump to the "Exam Preparation Tasks" section for review. If you are in doubt, read the entire chapter. Table 12-1 outlines the major headings in this chapter and the corresponding "Do I Know This Already?" quiz questions. You can find the answers in Appendix A, "Answers to the 'Do I Know This Already?' Quizzes and Chapter Review Questions."

| Foundation Topics Section                            | Questions Covered in<br>This Section |
|------------------------------------------------------|--------------------------------------|
| Cloning and Template Options                         | 1, 2                                 |
| Configuring Virtual Machine Options                  | 3, 4                                 |
| Adding/Removing Virtual Machines                     | 5                                    |
| Creating a Template from an Existing Virtual Machine | 6, 7                                 |
| Deploying a Virtual Machine from a Template          | 8                                    |
| Updating Existing Virtual Machine Templates          | 9                                    |
| Configuring CPU and Memory Reservations and Shares   | 10                                   |

#### Table 12-1 "Do I Know This Already?" Section-to-Question Mapping

- 1. Which of the following are true regarding the cloning of a VM? (Choose two.)
  - **a.** You must power a VM off before cloning it.
  - **b.** You can clone a VM that is powered on.
  - c. You can clone a VM that is powered off.
  - **d.** Cloning a VM that is powered off will likely take much longer than cloning one that is powered on.
- 2. Which of the following are true regarding a VM clone? (Choose two.)
  - **a.** Without customization, a clone is an exact copy of a VM.
  - **b.** You cannot customize a VM while you clone it.
  - c. You can customize a VM while you clone it.
  - d. Customizing Microsoft VMs is not possible.
- **3.** Which tab under Edit Settings for a VM contains the categories of VMware Tools and Power Management?
  - **a.** Virtual Hardware
  - **b.** VMware Tools
  - c. General Options
  - d. VM Options

- 4. Which of the following are configurable under VMware Tools? (Choose two.)
  - a. Power Operations
  - b. VMware Tools Scripts
  - c. Memory Management (vmmemctl)
  - d. Swap file location
- **5.** If you removed a VM by selecting **Delete from Disk**, how can you recover the VM?
  - **a.** Restore the VM from the new datastore that was automatically created during the deletion of the VM from its original disk.
  - **b.** Restore the files from the datastore in which the VM was originally created.
  - c. Restore the VM from your latest backup.
  - **d.** You cannot restore the VM because to save space, deleting the disk will also delete any backups of the VM.
- **6.** Which of the following are true regarding converting a VM to a template? (Choose two.)
  - a. The VM can be powered on or off.
  - **b.** The VM must be powered off.
  - **c.** The VM and the template will exist in the inventory afterward.
  - d. Only the template will exist in the inventory afterward.
- **7.** Which of the following are true regarding the cloning of VM to a template? (Choose two.)
  - **a.** The VM may be powered off or powered on.
  - b. A VM and a template will exist in the inventory afterward.
  - c. The VM must be powered off.
  - **d.** Only the cloned template will exist in the inventory afterward. The VM will be deleted.

- **8.** Which of the following are true regarding deploying a VM from a template? (Choose two.)
  - a. You can deploy the VM only on the host on which the template exists.
  - **b.** You can deploy a VM anywhere in the vCenter from a template on any host connected to the vCenter.
  - **c.** You must select the compute resource as you deploy the VM.
  - **d.** You can delay selecting a compute resource until you first want to start the VM.
- 9. Which of the following are *true* regarding VM templates? (Choose two.)
  - **a.** You can edit the settings of VM templates, just like VMs.
  - **b.** You cannot edit the setting of templates.
  - **c.** You cannot power on a template.
  - **d.** You can power on a template as long as the VM to which it is connected is powered on.
- **10.** Which of the following are true regarding CPU and memory reservations for VMs? (Choose two.)
  - **a.** It is not possible to change the CPU and memory reservations and shares on individual VMs.
  - **b.** It is not recommended to change the CPU and memory reservations and shares on individual VMs.
  - **c.** Resource pools provide the best environment to control CPU and memory reservations, not VMs.
  - **d.** VMs provide the best environment to control CPU and memory resources, not resource pools.

## **Foundation Topics**

### **Cloning and Template Options**

Suppose that you have a VM that you want to clone. Can you clone it with it powered on, or do you have to power it off first? The answer is "yes," you can clone it with it powered on, but you could also clone it with it powered off; it's your choice. The trade-off is that cloning with the VM powered on might be more convenient because the users can continue to use it, but cloning with it powered off will definitely be a bit faster. To clone an existing VM, follow the steps outlined in Activity 12-1.

#### Activity 12-1 Cloning an Existing Virtual Machine

- 1. Log on to your vSphere Web Client.
- 2. Select Home and then VMs and Templates.
- **3.** Right-click the VM that you want to clone and click **Clone**, and then select **Clone to Virtual Machine**, as shown in Figure 12-1. (The VM can be powered off or on; in this case, the VM is powered on.)

| mware vSphere Web Cl       | e-dent/Pop-Hestersendd%3Dvophere.com.vn.ene                                                                     |                          | VSPHERE LOCAL + 1       | ☆ @ ♥        | arch | π          | 9 |   |
|----------------------------|----------------------------------------------------------------------------------------------------|--------------------------|-------------------------|--------------|------|------------|---|---|
| Navigator                  | I Prod1 Actions +                                                                                               |                          |                         |              |      | _          | - |   |
| <ul> <li>Home</li> </ul>   | -                                                                                                    | Related Objects          |                         |              |      |            |   |   |
| 0 0 0 9                    | the second second second second second second second second second second second second second second second se |                          |                         |              |      |            |   | - |
| VC01.vclass.local          | Actions - Prod                                                                                                  | - Paraissions Pr         | olicies Scheduled Tasks |              |      |            |   |   |
| • 📴 Training               | Power                                                                                                    |                          |                         |              |      |            | _ |   |
| Discovered virtual machine |                                                                                                    | dware                    |                         |              |      | Edit       | - |   |
| ProdVMs     WApps          | Snapshots                                                                                                    | × 8                      | 1 CPU(s), 0 MHz use     | d            |      |            |   |   |
| Clone of vApp-05           | 💕 Open Console                                                                                                  | nory                     | 4096 MB, 0 MB m         | emory active |      |            |   |   |
| Wep-05                     | d disk 1                                                                                                    | 40.00 GB                 |                         |              |      |            |   |   |
| Wep1                       | Clone                                                                                                    |                          | Virtual Machine         | cted)        |      |            |   |   |
| 🐴 Prod1                    | Template                                                                                                    | The Clone Is             | o Virtual Datacenter    |              |      | 1          |   |   |
| Prod2<br>B Prod4           | Fault Tolerance                                                                                                 | • g <sup>g</sup> Clone b |                         |              |      |            |   |   |
| CIP-FIOD4                  | VM Policies                                                                                                    |                          | Template in Library     | J            |      | <i>B</i> . | 1 |   |
|                            | Compatibility                                                                                                   | e card                   | 8.00 MB                 |              |      |            |   |   |
|                            | Export System Logs                                                                                              | er                       | Additional Hardware     |              |      |            |   |   |
|                            | Edit Resource Settings                                                                                          | npatibility              | ESXi 6.0 and later (VI  | Version 11)  |      |            |   |   |
|                            | Bedit Settings                                                                                                  |                          |                         |              |      |            |   |   |
|                            | Move To                                                                                                    | _                        |                         |              |      |            |   |   |
|                            | Rename.                                                                                                    |                          |                         |              |      |            |   |   |
|                            | Edit Notes                                                                                                    |                          |                         |              |      |            |   |   |
|                            | Tags & Custom Attributes                                                                                        |                          |                         |              |      |            |   |   |
|                            | Add Permission.                                                                                                 |                          |                         |              |      |            |   |   |
|                            | Alams                                                                                                    |                          |                         |              |      |            |   |   |
|                            | Remove from Inventory                                                                                           |                          |                         |              |      |            |   |   |
|                            | Delete from Disk                                                                                                |                          |                         |              |      |            |   |   |
|                            | All vCenter Orchestrator plugin Adi                                                                             | ions >                   |                         |              |      |            |   |   |

Figure 12-1 Cloning a VM

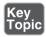

**4.** From Name and Location, give your new VM a name and select the inventory location, as shown in Figure 12-2, and then click **Next**.

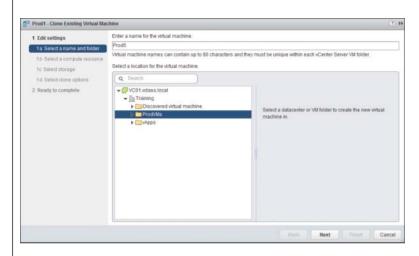

Figure 12-2 Entering the Name and Selecting the Folder

 Select the host, vApp, or resource pool in which you want to run the cloned VM, and click Next, as shown in Figure 12-3.

| 2 Prod1 - Clone Existing Virtual Mac                                                                                                    | hine                                                                                    |                                                                              | (?)   |
|----------------------------------------------------------------------------------------------------|-----------------------------------------------------------------------------------------|------------------------------------------------------------------------------|-------|
| Edit settings     Ta Select a name and folder     To Select a computer resource     Cested storage     1c Select done options     2 Ready to complete | Q. Search     ↓ Training     ↓ Lab Servers     ↓ @ training     ↓ @ esr60a volaas local | Select a duster, host, vipp or resource pool to run this<br>virtual machine. |       |
|                                                                                                    | Compatibility: Compatibility checks succeeded.                                          |                                                                              |       |
|                                                                                                    |                                                                                         | Back Next Finish C                                                           | ancel |

Figure 12-3 Selecting the Compute Resource

**6.** In Storage, select the datastore that you will use for the VM, and click **Next**, as shown in Figure 12-4.

| 1 Edit settings                                   | Select virtual disk format: | Same format as source                                         |             |                        |                       |                  |
|---------------------------------------------------|-----------------------------|---------------------------------------------------------------|-------------|------------------------|-----------------------|------------------|
| 1a Select a name and folder                       | VM Storage Policy:          | Datastore Default                                             |             | 0                      |                       |                  |
| 1b Select a compute resource<br>1c Select storage |                             | are accessible from the de<br>ion files and all of the virtua |             | that you selected. Sel | ect the destination d | atastore for the |
| 1d Select clone options                           | Name                        | Cepacity                                                      | Provisioned | Free                   | Туря                  | Blorage DF       |
| 2 Ready to complete                               | GoldStorage1                | 19.50 GB                                                      | 6.99 GB     | 15.03 GB               | VMFS 5                |                  |
|                                                   | SilverStorage1              | 19.50 GB                                                      | 10.67 GB    | 8.83 GB                | VMFS 5                |                  |
|                                                   | GoldStorage2                | 8.00 GB                                                       | 874.00 MB   | 7.15 GB                | VMFS 5                |                  |
|                                                   | datastore 10                | 32.50 GB                                                      | 310.21 GB   | 6.46 GB                | VMFS 5                |                  |
|                                                   | Bronze1                     | 9.75 GB                                                       | 5.23 GB     | 4.52 GB                | VMFS 5                |                  |
|                                                   | 4                           | п:                                                            |             |                        |                       |                  |
|                                                   |                             |                                                               |             |                        |                       | Advanced         |
|                                                   | Compatibility:              |                                                               |             |                        |                       |                  |
|                                                   | Compatibility checks        | succeeded.                                                    |             |                        |                       |                  |

Figure 12-4 Selecting Storage Location

7. In clone options, you can choose to customize the operating system based on a standard that you have created, or choose not to customize (in this case, do not use customization) and click **Next**. (You can also choose to customize this VM's hardware or power on the VM after creation.) See Figure 12-5.

| 50   | Prod1 - Clone Existing Virtual Mad                                                                                                    | chine                                                                                                    | (?) H         |
|------|----------------------------------------------------------------------------------------------------|----------------------------------------------------------------------------------------------------|---------------|
| 2222 | Edit settings     Is Select a name and folder     Ib Select a compute resource     Ic Select storage <b>15 Selecton content 2 Ready to complete</b> | Customize the operating system Customize the operating system Customize this virtual machine's hardware (Experimental) Power on virtual machine after creation |               |
|      |                                                                                                    | Back Next                                                                                                    | Finish Cancel |

Figure 12-5 Selecting Clone Options

**8.** Review your settings and click **Finish**, as shown in Figure 12-6. Monitor the Recent Tasks pane and your inventory to see your new VM.

| 100 | Prod1 - Clone Existing Virtual Mac | hine                    | 0                                 |
|-----|------------------------------------|-------------------------|-----------------------------------|
| 1   | 1 Edit settings                    | Provisioning type:      | Clone an existing virtual machine |
| 4   | 1a Select a name and folder        | Source virtual machine: | Prod1                             |
| ~   | 1b Select a compute resource       | Virtual machine name:   | Prod5                             |
| ~   | 1c Select storage                  | Folder:                 | ProdVMs                           |
| ~   | 1d Select clone options            | Host                    | esx60a.vclass.local               |
| ~   | 2 Ready to complete                | Datastore:              | GoldStorage1                      |
|     |                                    | Disk storage:           | Same format as source             |
|     |                                    |                         |                                   |
|     |                                    |                         | Back Next Finish Cancel           |
| Fi  | gure 12-6 Re                       | eviewing Rea            | ady to Complete                   |

## **Configuring Virtual Machine Options**

Now you have another VM that is just like the one that you cloned. In this case, Prod5 is identical to Prod1. Chances are good that you don't need both to be absolutely identical, so you might want to change the options of the VM after you have cloned it from the other one. With a little knowledge, you can make the needed changes with minimal effort.

You might have noticed that when you right-click a VM and then click **Edit Settings**, there are multiple tabs, each with its own set of configuration settings, as shown in Figure 12-7.

One of these tabs is the **VM Options** tab, on which you can configure VM options. Also note that the version of the VM and its compatibility with regard to hosts is indicated in the bottom-left corner; in this case, we are viewing a Version 11 VM's settings. The options for a Version 11 VM are organized into the following categories:

- General
- VMware Remote Console
- VMware Tools
- Power Management

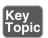

- Boot Options
- Advanced
- Fibre Channel NPIV

| Virtual Hardware        | VM Options | SDRS Rules        | vApp Options                                             |
|-------------------------|------------|-------------------|----------------------------------------------------------|
| General Option          | s          | VM Name:          | Prod5                                                    |
| VMware Remot<br>Options | e Console  | Lock the disconne | guest operating system when the last remote user<br>ects |
| VMware Tools            |            | Ex                | pand for VMware Tools settings                           |
| Power manage            | ment       | Ex                | pand for power management settings                       |
| Boot Options            |            | Ex                | pand for boot options                                    |
| Advanced                |            | Ex                | pand for advanced settings                               |
| Fibre Channel f         | NPIV       | Ex                | pand for Fibre Channel NPIV settings                     |
|                         |            |                   |                                                          |
|                         |            |                   |                                                          |

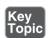

Figure 12-7 Edit Setting for VMs

This section briefly overviews the settings in each of the categories.

#### **General Options**

There are many settings and areas of information on the General Options page, as shown in Figure 12-8. On the first section at the top, the VM name is listed. This is the only parameter on this page that can be changed with the VM powered on. The VM name listed here is also referred to as the display name. It is the name that the VM will be represented by in your vCenter inventory. Still further down, the VM's configuration file and working location are listed. The names of these files will start with the display name. The last setting is that of the OS on the VM. Based on this setting, the system updates the VM with the latest drivers and VMware Tools. This setting should always match the actual OS that starts when you power on your VM.

| Key   | đ |
|-------|---|
| Topic |   |
|       |   |

| Virtual Hardware         | VM Options | SDRS Rules            | vApp Options                          |                    |  |  |  |
|--------------------------|------------|-----------------------|---------------------------------------|--------------------|--|--|--|
| - General Options        | s          |                       |                                       |                    |  |  |  |
| VM Name                  |            | Prod5                 |                                       |                    |  |  |  |
| VM Config File           |            | [GoldStorag           | e1] Prod5/Prod5.vmx                   |                    |  |  |  |
| VM Working Loc           | ation      | [GoldStorage1] Prod5/ |                                       |                    |  |  |  |
| Guest OS                 |            | Windows               | Windows                               |                    |  |  |  |
| Guest OS Versi           | on         | Microsoft V           | indows Server 2003 (64-bit)           |                    |  |  |  |
| VMware Remote<br>Options | e Console  | Lock the<br>disconne  | guest operating system when th<br>cts | e last remote user |  |  |  |
| VMware Tools             |            | Ex                    | oand for VMware Tools settings        |                    |  |  |  |
| Power manager            | ment       | Exp                   | and for power management set          | tings              |  |  |  |
| Boot Options             |            | Exp                   | and for boot options                  |                    |  |  |  |
| Advanced                 |            | Exp                   | band for advanced settings            |                    |  |  |  |
| Fibre Channel NPIV       |            | Exp                   | and for Fibre Channel NPIV se         | ttings             |  |  |  |
|                          |            |                       |                                       |                    |  |  |  |

Figure 12-8 General Options

#### VMware Remote Console Options

This option controls the behavior of a remote connection or connections to the VM. Specifically, you can configure the VM to lock the guest OS when the last remote user disconnects (remember that this is a server), and you can limit the number of simultaneous connections to the VM, as shown in Figure 12-9.

Key Fopic

| General Options       VM Name: Prod5         VIIware Remote Console<br>Options       Image: Console Console Co | Virtual Hardware | VM Options | SDRS Rules | vApp Options                                                                                                    |    |
|----------------------------------------------------------------------------------------------------|------------------|------------|------------|----------------------------------------------------------------------------------------------------|----|
| Options         Guest OS lock       Lock the guest operating system when the last remote user disconnects         Maximum number of sessions       Limit the number of simultaneous connections to this virtual machine         40       Imachine         40       Imachine <t< td=""><td>General Options</td><td>5</td><td>VM Name:</td><td>Prod5</td><td></td></t<>                                                                                                    | General Options  | 5          | VM Name:   | Prod5                                                                                                    |    |
| disconnects       Maximum number of<br>sessions       Vilware Tools       Expand for VMware Tools settings       Power management       Expand for power management settings       Boot Options       Advanced                                                                                                    |                  | e Console  |            |                                                                                                    |    |
| Maximum number of<br>sessions     machine<br>40       VMware Tools     Expand for VMware Tools settings       Power management     Expand for power management settings       Boot Options     Expand for boot options       Advanced     Expand for advanced settings                                                                                                    | Guest OS lock    |            |            |                                                                                                    | F  |
| VII/ware Tools         Expand for V/I/ware Tools settings           Power management         Expand for power management settings           Boot Options         Expand for boot options           Advanced         Expand for advanced settings                                                                                                    |                  | per of     | machine    | e                                                                                                    | al |
| Boot Options Expand for boot options<br>Advanced Expand for advanced settings                                                                                                    | VMware Tools     |            |            | and the second second se |    |
| Advanced Expand for advanced settings                                                                                                    | Power manager    | ment       | Ex         | cpand for power management settings                                                                                                    |    |
| Advanced                                                                                                    | Boot Options     |            | Ex         | cpand for boot options                                                                                                    |    |
| Fibre Channel NPIV Expand for Fibre Channel NPIV settings                                                                                                    | Advanced         |            | Ex         | cpand for advanced settings                                                                                                    |    |
|                                                                                                    | Fibre Channel N  | IPIV       | Ex         | cpand for Fibre Channel NPIV settings                                                                                                    |    |
|                                                                                                    |                  |            |            |                                                                                                    |    |

Figure 12-9 VM Remote Console Options

#### **VMware Tools**

The VMware Tools options are organized into four categories, as shown in Figure 12-10:

- Power Operations
- Run VMware Tools Scripts
- Tools Upgrades
- Time

| Virtual Hardware VM              | Options | SDRS Rules vApp Options                                              |   |
|----------------------------------|---------|----------------------------------------------------------------------|---|
| ▶ General Options                |         | VM Name: Prod5                                                       | _ |
| VMware Remote Cor<br>Options     | isole   | Lock the guest operating system when the last remote use disconnects | r |
| + VMware Tools                   |         |                                                                      |   |
| Power Operations                 |         | Shut Down Guest                                                      |   |
|                                  |         | Suspend                                                              |   |
|                                  |         | Power On / Resume VM                                                 |   |
|                                  |         | S Restart Guest                                                      |   |
| Run VMware Tools S               | cripts  | After powering on                                                    |   |
|                                  |         | ✓ After resuming                                                     |   |
|                                  |         | Before suspending                                                    |   |
|                                  |         | Before shutting down guest                                           |   |
| Tools Upgrades                   |         | Check and upgrade VMware Tools before each power on                  |   |
| Time                             |         | Synchronize guest time with host                                     |   |
| Power management                 |         | Expand for power management settings                                 |   |
| <ul> <li>Boot Options</li> </ul> |         | Expand for boot options                                              |   |
| Advanced                         |         | Expand for advanced settings                                         |   |
| r mananee a                      |         | Expand for Fibre Channel NPIV settings                               |   |

Figure 12-10 VMware Tools Options with VM Powered Off

The default setting of Power Operations provides for a graceful shutdown of the guest OS, suspend, and restart guest. These default settings should be fine for most VMs. Below that, the Run VMware Tools Scripts controls when the scripts are run. These are optional scripts installed in a VM along with VMware Tools that do things like answer the annoying Windows Server 2008 "Why are you shutting down?" question. If the tools have changed, running the scripts takes a short period of time, but the trade-off is that you have the latest options. You can decide whether you want that to happen when changing power states or before shutting down the guest OS. The VM represented in Figure 12-10 is powered off; therefore, all options are available. Changing most of these settings requires powering down the VM; otherwise, many of the settings would be grayed out (dimmed) and unavailable, as shown in Figure 12-11 with the same VM power on.

(ey Fonia

| Virtual Hardware         | VM Options  | SDRS Rules          | vApp Options                                             |
|--------------------------|-------------|---------------------|----------------------------------------------------------|
| General Option:          | 5           | VM Name:            | Prod5                                                    |
| VMware Remote<br>Options | e Console   | Lock the<br>disconn | guest operating system when the last remote user<br>ects |
| + VMware Tools           |             |                     |                                                          |
| Power Operatio           | ns          | Shut                | Down Guest 🗸 👻                                           |
|                          |             | Susp                | end 🛛                                                    |
|                          |             | Power               | On / Resume VM                                           |
|                          |             | G Rest              | art Guest 🔹                                              |
| Run VMware To            | ols Scripts | After pov           | vering on                                                |
|                          |             | 🗹 After res         | uming                                                    |
|                          |             | d Before s          | uspending                                                |
|                          |             | Before s            | hutting down guest                                       |
| Tools Upgrades           | 5           | Check a             | nd upgrade VMware Tools before each power on             |
| Time                     |             | Synchro             | nize guest time with host                                |
| Power manage             | ment        | Ð                   | pand for power management settings                       |
| Boot Options             |             | Ð                   | rpand for boot options                                   |
| Advanced                 |             | Đ                   | pand for advanced settings                               |
| Fibre Channel N          | VPIV        | Ð                   | pand for Fibre Channel NPIV settings                     |

Figure 12-11 VMware Tools Options with VM Powered On

#### **Power Management**

The Power Management setting determines how the VM will respond when the guest OS is placed into standby mode. It is set by default to leave the VM powered on. The section "Configuring Virtual Machine Power Settings" discusses configuration options for this setting.

**NOTE** Don't worry, I'm not forgetting about Boot Options. I will cover those in a few sections within a section called "Configuring Virtual Machine Boot Options."

#### **Advanced Options**

As you can see from Figure 12-12, the options such as debugging settings, swap file location, and other configuration parameters that are included under the Advanced category can usually be left at their defaults. They are configurable for the unusual "one-off" situation when you might need to make a change.

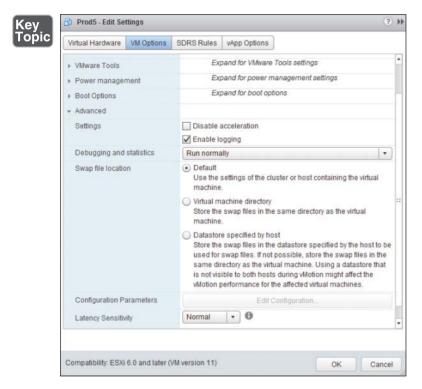

Figure 12-12 Advanced Options

#### **Fibre Channel NPIV**

This option enables you to examine worldwide names (WWNs) for individual VMs running on hosts that are using Fibre Channel hardware. These WWNs are normally assigned by the host of the vCenter for VMs that are enabled for NPIV. The details of this option are beyond the scope of this book.

#### Configuring Virtual Machine Power Settings

As mentioned previously, you can set the power management options for a VM on the VM Options tab. The default setting is that the VM will remain powered

on even when the OS is placed into standby mode. For servers, this is usually the appropriate setting.

If you elect to suspend the VM, the VM will have to be resumed to be used when the guest OS comes out of standby mode. Because standby mode was originally created to save energy and reduce the amount of heat that a computer puts into a room, and because this does not apply to a VM, it might be best to let the VM's guest OS go into standby mode but keep the VM powered on, as shown in Figure 12-13. Changing this setting requires first powering down the VM.

| General Options       VM Name:       Prod5         VMware Remote Console Options       Lock the guest operating system when the last remote user disconnects         VMware Tools       Expand for VMware Tools settings         Power management       How should the virtual machine respond when the guest OS is O Suspend the virtual machine         Standby response       How should the virtual machine respond when the guest OS is O Suspend the virtual machine         Wake on LAN       Wake on LAN for virtual machine traffic on:         Make on LAN       Expand for boot options         Advanced       Expand for advanced settings         Fibre Channel NPIV       Expand for Fibre Channel NPIV settings                                                                                                    | Hardware VM Options SDRS Rules vApp Options                                                |         |
|----------------------------------------------------------------------------------------------------|--------------------------------------------------------------------------------------------|---------|
| Options       disconnects         VMware Tools       Expand for VMware Tools settings         Power management       Image: Comparison of the setting of the setting o | ral Options VM Name: Prod5                                                                 |         |
| Power management         Standby response         Standby response         How should the virtual machine respond when the guest OS is         Suspend the virtual machine         Put the guest OS into standby mode and leave the virtual machine powered on.         Wake on LAN         Wake on LAN         Network adapter 1 (dvProduction)         Expand for boot options         Advanced         Expand for advanced settings                                                                                                    |                                                                                            | te user |
| Standby response       How should the virtual machine respond when the guest OS is         Suspend the virtual machine       Suspend the virtual machine         Put the guest OS into standby mode and leave the virtual machine powered on.       Wake on LAN         Wake on LAN       Wake on LAN for virtual machine traffic on:         Pottors       Expand for boot options         Advanced       Expand for advanced settings                                                                                                    | re Tools Expand for VMware Tools settings                                                  |         |
| Submittee       Suspend the virtual machine            • Put the guest OS into standby mode and leave the virtual machine powered on.          Wake on LAN       Wake on LAN for virtual machine traffic on:             • Boot Options        Expand for boot options             • Advanced        Expand for advanced settings                                                                                                    | r management                                                                               |         |
| Wake on LAN         Network adapter 1 (dvProduction)           Boot Options         Expand for boot options           Advanced         Expand for advanced settings                                                                                                    | Suspend the virtual machine     O Put the guest OS into standby mode and leave the virtual |         |
| Advanced Expand for advanced settings                                                                                                    | on LAN                                                                                     |         |
|                                                                                                    | Dptions Expand for boot options                                                            |         |
| Fibre Channel NPIV     Expand for Fibre Channel NPIV settings                                                                                                    | iced Expand for advanced settings                                                          |         |
|                                                                                                    | Channel NPIV Expand for Fibre Channel NPIV settings                                        |         |
|                                                                                                    |                                                                                            |         |

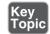

Figure 12-13 Power Management Settings

#### **Configuring Virtual Machine Boot Options**

You can configure VM boot options in four categories, as shown in Figure 12-14:

• Firmware: Allows you to specify the boot firmware for your VM, but changing to a setting that does not match your capabilities may render the VM unbootable. You should use this setting if your host supports EFI.

- **Boot Delay:** Allows you to specify a number of milliseconds between the time that POST is finished and the OS begins to load. This can give you time to press the appropriate key (such as F2) to enter setup. This might be useful, for example, to change the boot sequence to recognize a CD-ROM drive, but it will delay the start of the VM every time you power it on.
- Force BIOS Setup: This is a run-once type of setting that will clear itself automatically after you use it.
- Failed Boot Recovery: Used to configure the action of the VM if it should fail to find a boot device. This could be especially helpful if you are attempting to boot and install an operating system through a network, which can cause a delay in the VM's sensing the boot device.

| General Option        | ons         | VM Name:               | Prod5                                                                                                    |                          |
|-----------------------|-------------|------------------------|----------------------------------------------------------------------------------------------------|--------------------------|
| VMware Rem<br>Options | ote Console | Lock the               | guest operating system when the classifier of the system when the system when | he last remote user      |
| VMware Tool:          | 5           | Ex                     | pand for VMware Tools settings                                                                                                    |                          |
| Power manage          | gement      | Ex                     | pand for power management se                                                                                                    | ettings                  |
| - Boot Options        |             |                        |                                                                                                    |                          |
| Firmware              |             | Choose wh              | ich firmware should be used to                                                                                                    | boot the virtual machin  |
|                       |             | BIOS                   |                                                                                                    |                          |
| Boot Delay            |             | Whenever to order for: | he virtual machine is powered o                                                                                                    | n or reset, delay the b  |
|                       |             | The next               | 1000                                                                                                    |                          |
| Force BIOS s          | etup        | setup so               | time the virtual machine boots,<br>reen                                                                                                    | force entry into the BIC |
| Force BIOS s          |             | setup so               | reen<br>e virtual machine fails to find a b                                                                                                    |                          |
|                       |             | When th<br>retry boo   | reen<br>e virtual machine fails to find a b<br>t after:                                                                                                    |                          |

Figure 12-14 Advanced Boot Options

#### **Configuring Virtual Machine Troubleshooting Options**

Troubleshooting is a process of isolating an issue. To isolate an issue, what you need more than anything is information (in other words, *logs*). Normal logging of events and tasks associated with a VM is enabled by default. You can see this by logging on to your vSphere Client, choosing a VM, and examining the advanced options, as shown in Figure 12-15. You can disable logging on this setting, but that is not a recommended practice. In addition, if you are troubleshooting a VM and you want verbose debugging information or statistics, you can change this setting to force the system to record the information that you want. The information that is collected might also be useful to VMware technical support.

| Virtual Hardware  | VM Options | SDRS Rules                                      | vApp Options                                                                                                    |                  |   |
|-------------------|------------|-------------------------------------------------|----------------------------------------------------------------------------------------------------|------------------|---|
| VMware Tools      |            | Ex)                                             | oand for VMware Tools settings                                                                                                    |                  | * |
| Power manager     | ment       | Exp                                             | pand for power management settings                                                                                                    |                  |   |
| Boot Options      |            | Exp                                             | pand for boot options                                                                                                    |                  |   |
| Advanced          |            |                                                 |                                                                                                    |                  |   |
| Settings          |            | Disable :                                       | acceleration                                                                                                    |                  |   |
|                   |            | Enable lo                                       | ogging                                                                                                    |                  |   |
| Debugging and     | statistics | Run norma                                       | illy                                                                                                    | •                |   |
| Swap file locatio | n          | Run norma                                       | lly                                                                                                    |                  |   |
|                   |            | Record Det                                      | bugging Information                                                                                                    | 1                |   |
|                   |            | Record Stat                                     | listics                                                                                                    |                  |   |
|                   |            |                                                 | achine directory<br>swap files in the same directory as the virtual                                                                                                    |                  | - |
|                   |            | Store the<br>used for<br>same dir<br>is not vis | e specified by host<br>swap files in the datastore specified by the host<br>swap files. If not possible, store the swap files<br>ectory as the virtual machine. Using a datastor<br>ible to both hosts during villotion might affect th<br>performance for the affected virtual machines. | in the<br>e that |   |
| Configuration Pa  | arameters  |                                                 | Edit Configuration                                                                                                    |                  |   |
| Latency Sensitiv  | rity       | Normal                                          | • 0                                                                                                    |                  |   |

Figure 12-15 Advanced Troubleshooting Options

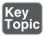

## **Adding/Removing Virtual Machines**

There are many ways to add a virtual machine (VM) to your host and your vCenter inventory. In fact, we have already discussed many of them. You can add the VM by building it "from scratch," cloning, deploying from a template, or just acquiring a virtual appliance and installing it. Regardless of how you have added the VM, you can manage it with all the same tools as you manage the others. Many of these tools are covered in the coming chapters of this book.

In contrast, there are only two ways to remove a VM from your vCenter inventory. You can remove it from the inventory but leave the files on the datastore, so you can add it back later as needed, as shown in Figure 12-16. As an alternative, you can completely delete the VM from the datastore at the same time that you remove it from your vCenter inventory, as shown in Figure 12-17. If you choose this option, the VM is said to be "permanently" deleted, but if you change your mind, you could still restore it with your latest backup. You did make a backup, didn't you?

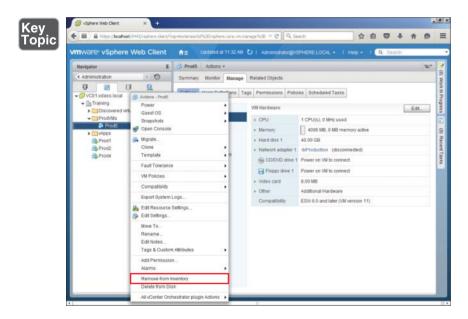

Figure 12-16 Removing a VM from Inventory

<ev

Γορία

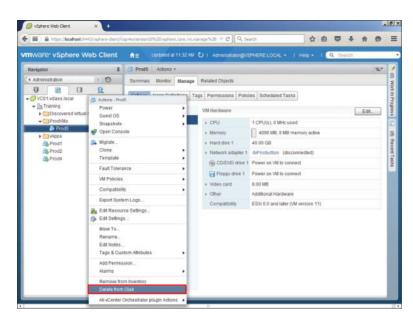

Figure 12-17 "Permanently" Deleting a VM

## **Creating a Template from an Existing Virtual Machine**

As mentioned earlier, you might use a template to create a new standard that you want everyone to use in the future. In that case, the VM that you are using for the template might not even be in your production environment. In that situation, the easiest and fastest way to create a template from the VM would be to convert the VM into the template. Of course, then you wouldn't have your VM anymore until you created a new VM from the template or converted it back. The upside of this method is that it happens almost instantaneously.

Another method of creating the template would be to clone the template from the running VM. As you can imagine, this takes longer to do; however, it allows the users to continue to use the VM while the template is being created, possibly with minor loss in performance. Either way, you end up with a template. However, cloning the template from the running VM results in your ending up with a template and still retaining the VM from which you created the template.

To create a template from an existing VM, follow the steps outlined in Activity 12-2.

Key Topic

#### Activity 12-2 Creating a Template from an Existing VM

- **1.** Log on to your vSphere Web Client.
- 2. Select Home and then VMs and Templates.
- **3.** Right-click the VM from which you want to create the template and select **Clone**. Then choose **Clone to Template**, as shown in Figure 12-18. The VM can be powered off or on if you are cloning. If you are converting, the VM must be powered off. In this case, I am cloning the template with the VM powered off.

| ) III ) 🗎 https://bcah    | ost:9443/vaphere-client/?c                          | p-#extension3d%3Dvap  | here.core.vm.n          | anage%38 m C Q                        | Search                    | 合自         | 0            | +    | #    |            | -                                                                                                    |
|---------------------------|-----------------------------------------------------|-----------------------|-------------------------|---------------------------------------|---------------------------|------------|--------------|------|------|------------|----------------------------------------------------------------------------------------------------|
| mware <sup>,</sup> vSpher | e Web Client                                        | n≣ Updater            | 5 at 11:32 AM           | U I Administrator@                    | VSPHERELOCAL - 1 H        | ielp - t l | <b>Q</b> (5) | arch |      |            |                                                                                                    |
| Navigator                 | *                                                   | 🗇 Prod5 Action        | 15.*                    |                                       |                           |            |              |      |      | <u>۳</u> * |                                                                                                    |
| Administration            | 10                                                  | Summary Month         | or Manage               | Related Objects                       |                           |            |              |      |      |            |                                                                                                    |
| U 🙋                       | 9 9                                                 | Towns of Avenue 7     | and and a second second | na Decesionia De                      | licies Scheduled Tasks    |            |              |      |      |            | 1                                                                                                    |
| VC01.vclass.local         |                                                     |                       | - muons 11              | igs Permissions Po                    | indes   Scheduled Tasks   |            |              |      |      |            |                                                                                                    |
| Training     Discovered   | Power<br>GuestOS                                    |                       | •                       | VM Hardware                           |                           |            |              | 1    | Edit |            | I                                                                                                    |
| → CProdVMs                | Snapshots                                           |                       |                         | + CPU                                 | 1 CPU(s), 0 MHz used      |            |              |      |      |            | l                                                                                                    |
| Prod5                     | 💕 Open Console                                      |                       |                         | + Mernory                             | 4095 MB, 0 MB mem         | ory active |              |      |      |            |                                                                                                    |
| Prod1                     | 🙈 Migrate                                           |                       |                         | + Hard disk 1                         | 40.00 GB                  |            |              |      |      |            | 1                                                                                                    |
| Prod2                     | Clone                                               |                       |                         | to Virtual Machine                    | MProduction (disconn      | ected)     |              |      |      |            | Contraction of the local distance of the local distance of the loc |
| Prod4                     | Template                                            |                       |                         | to Virtual Datacenter                 | ower on VM to connect     |            |              |      |      |            | ł                                                                                                    |
|                           | Fault Tolerance                                     |                       | Clone                   | to Template<br>to Template in Library | ower on VM to connect     |            |              |      |      |            |                                                                                                    |
|                           | VM Policies                                         |                       | • Cione                 | <ul> <li>Video card</li> </ul>        | 8 00 MB                   |            |              |      |      |            | I                                                                                                    |
|                           | Compatibility                                       |                       | •                       | + Other                               | Additional Hardware       |            |              |      |      |            | I                                                                                                    |
|                           | Export System Log                                   | 15                    |                         | Compatibility                         | ESXi 6.0 and later (VM ve | ersion 11) |              |      |      |            | I                                                                                                    |
|                           | Bank Edit Resource Set                              | tings                 |                         |                                       |                           |            |              |      |      |            |                                                                                                    |
|                           | Move To<br>Rename<br>Edit Notes<br>Tags & Custom At | tributes              |                         |                                       |                           |            |              |      |      |            |                                                                                                    |
|                           | Add Permission<br>Alarms                            |                       |                         |                                       |                           |            |              |      |      |            |                                                                                                    |
|                           | Remove from Inve<br>Delete from Disk                | ntory                 |                         |                                       |                           |            |              |      |      |            |                                                                                                    |
|                           | All vCenter Orches                                  | trator plugin Actions |                         |                                       |                           | _          |              |      |      | -          | 4                                                                                                    |

Figure 12-18 Creating a Template

**4.** Give your new VM a name and select the inventory location, as shown in Figure 12-19, and then click **Next**.

| Edit settings                | Enter a name for the template.                       |                                                             |
|------------------------------|------------------------------------------------------|-------------------------------------------------------------|
| 1a Select a name and folder  | Template1                                            |                                                             |
| 1b Select a compute resource | Template names can contain up to 80 characters and t | ney must be unique within each vCenter Server VM folder.    |
| 1c Select storage            | Select a location for the template.                  |                                                             |
| Ready to complete            | Q Search                                             |                                                             |
|                              |                                                      |                                                             |
|                              | 👂 🔚 Training                                         |                                                             |
|                              |                                                      | Select a datacenter or VM folder to create the new template |
|                              |                                                      | in.                                                         |
|                              |                                                      |                                                             |
|                              |                                                      |                                                             |
|                              |                                                      |                                                             |
|                              |                                                      |                                                             |
|                              |                                                      |                                                             |
|                              |                                                      |                                                             |
|                              |                                                      |                                                             |
|                              |                                                      |                                                             |
|                              |                                                      |                                                             |
|                              |                                                      |                                                             |
|                              | 1.                                                   |                                                             |

Figure 12-19 Naming a Template

 Select a host for the new VM, as shown in Figure 12-20, and click Next. The system performs a compatibility check.

| 🜮 Prod5 - Clone Virtual Machine To                                                                                         | Template                                                                   |                                                    | 0)    |
|----------------------------------------------------------------------------------------------------|----------------------------------------------------------------------------|----------------------------------------------------|-------|
| Edit settings     Ta Select a name and folder     To Select a compute resource     to Select storage     Ready to complete | Search     Training     Dab Servers     Eab Servers     estillavdass local | Select a duster or host to store this template in. |       |
|                                                                                                    | Compatibility.                                                             |                                                    |       |
|                                                                                                    | Compatibility checks succeeded.                                            |                                                    |       |
|                                                                                                    |                                                                            | Back Next Finish Ci                                | Incel |

Figure 12-20 Selecting a Host for a Template

- 6. From Datastore, select the datastore that you will use for the VM and the VM disk format, and click **Next**.
- **7.** Review your settings and click **Finish**. Monitor the Recent Tasks pane and your inventory to see your new template.

## **Deploying a Virtual Machine from a Template**

Of course, the reason that you made the template is not just to have a template, but to be able to deploy VMs more quickly and accurately by using the template. After you have created the template, you can deploy VMs from it and create them anywhere in your vCenter. To deploy a VM from your template, follow the steps outlined in Activity 12-3.

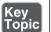

#### Activity 12-3 Deploying a VM from a Template

- 1. Log on to your vSphere Web Client.
- 2. Select Home and then VMs and Templates.
- **3.** Right-click the template from which you want to deploy the VM and select **Deploy VM from this Template**, as shown in Figure 12-21.

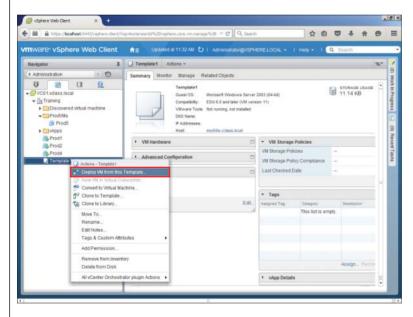

Figure 12-21 Deploying a VM from a Template

**4.** From Name and Location, give your new VM a name and select the inventory location, as shown in Figure 12-22, and then click **Next**. The location can even be a different data center in the same vCenter.

| Edit settings                 | Enter a name for the virtual machine.                 |                                                                        |
|-------------------------------|-------------------------------------------------------|------------------------------------------------------------------------|
| 1a Select a name and folder   | Prod6                                                 |                                                                        |
| 1.b Select a compute resource | Virtual machine names can contain up to 80 characters | and they must be unique within each vCenter Server VM folder.          |
| 1c Select storage             | Select a location for the virtual machine.            |                                                                        |
| 1d Select storage             | Q Search                                              |                                                                        |
| Ready to complete             |                                                       | Select a datacenter or VM folder to create the new virtual machine in. |
|                               |                                                       |                                                                        |
|                               |                                                       | Back Next Finish Canc                                                  |

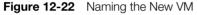

- 5. From Host/Cluster, select the host for the new VM.
- **6.** Select the host, vApp, or resource pool to which you want to deploy the new VM, as shown in Figure 12-23, and then click **Next**.

| 🗇 Template1 - Deploy From Templat                                                                                                    | •                                              | 0                                                                            |
|----------------------------------------------------------------------------------------------------|------------------------------------------------|------------------------------------------------------------------------------|
| Edit settings     Ta Select a name and folder     To Select a compute resource     to Select storage     Td Select clone options     2 Ready to complete | Ca Search     Training                         | Select a duster, host, vApp or resource pool to run this<br>virtual machine. |
|                                                                                                    | Compatibility: Compatibility checks succeeded. |                                                                              |
|                                                                                                    |                                                | Back Next Florish Cancel                                                     |

Figure 12-23 Selecting a Host, Resource Pool, or vApp

**7.** From Datastore, select the datastore that you will use for the VM and the VM disk format, and click **Next**.

**8.** From **Select Clone Options**, select whether you want to use a custom group of settings that you have previously created (in this case, do not use customization), as shown in Figure 12-24, and then click **Next**.

| 5 <sup>th</sup> Template1 - Deploy From Tem                                                                                                    | olate                                                                                                    | ? H                     |
|----------------------------------------------------------------------------------------------------|----------------------------------------------------------------------------------------------------|-------------------------|
| 1 Edit settings<br>1 Select a name and folder<br>1 Select a compute resource<br>1 C Select storage<br>1 Select done options<br>2 Ready to complete | Customize the operating system Customize this virtual machine's hardware (Experimental) Power on virtual machine after creation |                         |
|                                                                                                    |                                                                                                    | Back Next Finish Cancel |

**9.** Review your settings and click **Finish**. Monitor the Recent Tasks pane and your inventory to see your new template.

## **Updating Existing Virtual Machine Templates**

Not only is a template a VM that can't be powered on, but it's a VM on which you can't change settings, at least not as long as it's a template. If you right-click a template, you will see that the options to edit its settings and to power it on are not available, as shown in Figure 12-25. This is actually good, because it makes it unlikely that someone could change your template by accident.

However, what if you need to update the software or the virtual hardware settings on the template? In the case of virtual hardware settings, it would seem that you don't have the option. In the case of the software, you certainly can't update software on a VM that you can't power on, so what is the solution to this problem?

| mware <sup>,</sup> vSphere Web Client                                                                                                    | n = Updated at 11.32 AM O I Administrator                                                                                                    | avsPH                 | ERELOCAL •     | Help - I                    | Q Search   |                  |     |   |
|----------------------------------------------------------------------------------------------------|----------------------------------------------------------------------------------------------------|-----------------------|----------------|-----------------------------|------------|------------------|-----|---|
| Navigator I                                                                                                    | Mar Constant State Constant State Constant State                                                                                                    |                       |                |                             |            |                  | 1   |   |
| Administration                                                                                                    | Summary Monitor Manage Related Objects                                                                                                    |                       |                |                             |            |                  |     |   |
| Constant of the second of the second o | Template1<br>Cuest 05 Microsoft Windows<br>Compatibility ES0 6 and later<br>VM/ware Tools: Not cuests, and inter<br>VM/ware Tools: Not cuests, boo<br>P Addresses:<br>Not events were supported and address boo | Will versi<br>stalled |                |                             | STOR 11.14 | AGE USAG<br>4 KB | E * |   |
| Mops                                                                                                    | VM Hardware                                                                                                    |                       | + VM Storage   | Policies                    |            |                  |     |   |
| B Prod1<br>B Prod2                                                                                                    | Advanced Configuration                                                                                                    |                       | VM Storage Pol |                             | -          |                  |     |   |
| Prod4                                                                                                    |                                                                                                    | _                     | VM Storage Pol |                             | -          |                  |     | 1 |
| Actions - Template1                                                                                                    | Templeta                                                                                                    |                       | Last Checked L | Jate                        | -          |                  |     | L |
| New VM in Virtual D                                                                                                    |                                                                                                    |                       |                |                             |            |                  |     |   |
| 🚰 Convert to Virtual Ma                                                                                                    |                                                                                                    |                       | * Tags         |                             |            |                  |     |   |
| Clone to Template                                                                                                    |                                                                                                    | Edt.                  | Assigned Tag   | Category<br>This list is em |            | ription          |     | 1 |
| Move To<br>Rename<br>Edit Notes<br>Tags & Custom Ath                                                                                                    | butes •                                                                                                    |                       |                |                             |            |                  |     |   |
| Add Permission                                                                                                    |                                                                                                    |                       |                |                             |            |                  |     |   |
| Remove from Invent                                                                                                    | tory                                                                                                    |                       |                |                             | Assi       | gn Herr          | 10  |   |
| Delete from Disk                                                                                                    |                                                                                                    |                       | vApp Details   | •.;                         |            |                  |     |   |
| All yCenter Orchestr                                                                                                    | ator plugin Actions 🔸                                                                                                    |                       | 121            |                             |            | _                | - * |   |

Figure 12-25 Templates Cannot Be Powered On

If you look again at Figure 12-25, you will see that you can convert the template back to a VM. After you have converted the template to a VM, you can apply the updates and convert the VM back to a template to use the updates for future VMs created with the template. To convert a template into a VM, follow the steps outlined in Activity 12-4.

#### Activity 12-4 Converting a Template to a VM

- 1. Log on to your vSphere Client.
- **2.** Select **Home** and then **VMs and Templates**, right-click the template that you want to convert to a VM, and select **Convert to Virtual Machine**, as shown in Figure 12-26.

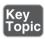

| ware <sup>,</sup> vSphere Web Client                                                                                                    | n = Updated at 11:32 AM O I A                                            |                                                                                             | ERELOCAL - I Help - I                               | Q Search   |             |
|----------------------------------------------------------------------------------------------------|--------------------------------------------------------------------------|---------------------------------------------------------------------------------------------|-----------------------------------------------------|------------|-------------|
| igator I                                                                                                    | C Template1 Actions -                                                    |                                                                                             |                                                     |            | -           |
| ministration 🕖 🧿                                                                                                    | Summary Monitor Manage Relater                                           | d Objects                                                                                   |                                                     |            |             |
| VC01 xdas.local<br>Training<br>Discovered virtual machine<br>Discovered virtual machine<br>Prod5<br>Prod5                                                 | Compatibility: ESX<br>VM/ware Tools: Not m<br>DNS Name:<br>IP Addresses: | soft Windows Server<br>6.0 and later (VIII vena<br>unning, not installed<br>0a.vclass.local |                                                     | 11.14 KB   | 3E -        |
| Prod1                                                                                                    | VM Hardware                                                              |                                                                                             | VM Storage Policies                                 |            | 100 million |
| Prod2                                                                                                    | Advanced Configuration                                                   |                                                                                             | VM Storage Policies<br>VM Storage Policy Compliance | -          |             |
| Prod4                                                                                                    |                                                                          |                                                                                             | Last Checked Date                                   | -          | -           |
| Deploy VM from this T                                                                                                    | Template                                                                 |                                                                                             |                                                     |            |             |
| 2 New VM in Virtual Dat                                                                                                    | lacenter                                                                 |                                                                                             |                                                     |            |             |
| Convert to Virtual Mac                                                                                                    | chine                                                                    | Edit.                                                                                       | Assigned Tag Category                               | Desciption |             |
| Clone to Library                                                                                                    |                                                                          |                                                                                             | This list is en                                     |            |             |
| Move To                                                                                                    |                                                                          |                                                                                             |                                                     |            |             |
| Rename<br>Edit Notes                                                                                                    |                                                                          |                                                                                             |                                                     |            |             |
| Tags & Custom Attrib                                                                                                    | outes +                                                                  |                                                                                             |                                                     |            |             |
| Add Permission                                                                                                    |                                                                          |                                                                                             |                                                     |            |             |
| Remove from Invento                                                                                                    | ny .                                                                     |                                                                                             |                                                     | Assign Her | 104         |
| Delete from Disk<br>All vCenter Orchestra                                                                                                    |                                                                          |                                                                                             | <ul> <li>vApp Details</li> </ul>                    |            |             |
|                                                                                                    | verting a Template                                                       |                                                                                             |                                                     | new VI     | M av        |
| <b>3.</b> Select the                                                                                                    | verting a Template<br>host, vApp, or re<br>l click <b>Next</b> .         |                                                                                             |                                                     | new VI     | M, as       |
| <b>3.</b> Select the 12-27, and                                                                                                    | host, vApp, or re<br>l click <b>Next</b> .                               |                                                                                             |                                                     | new VI     |             |
| <ul> <li>Select the 12-27, and</li> <li>amplate 1 - Convert Template To Virtual I</li> <li>Edit settings</li> <li>19 Select a compute resource</li> </ul> | host, vApp, or re<br>l click <b>Next</b> .                               |                                                                                             |                                                     | new VI     | M, as<br>?  |
| <ul> <li>Select the 12-27, and</li> <li>amplate 1 - Convert Template To Virtual I</li> <li>Edit settings</li> <li>19 Select a compute resource</li> </ul> | host, vApp, or re<br>l click <b>Next</b> .                               |                                                                                             |                                                     |            | 3           |
| 3. Select the<br>12-27, and<br>emplate 1 - Convert Template To Virtual<br>Edit settings<br>13 Select 3 complete                                           | host, vApp, or re<br>l click <b>Next</b> .                               |                                                                                             | pool for the                                        |            | 3           |
| 3. Select the<br>12-27, and<br>emplate 1 - Convert Template To Virtual<br>Edit settings<br>13 Geted a complete<br>Ready to complete                       | host, vApp, or re<br>l click Next.                                       |                                                                                             | pool for the                                        |            | 3           |
| 3. Select the<br>12-27, and<br>emplate 1 - Convert Template To Virtual<br>Edit settings<br>13 Geted a complete<br>Ready to complete                       | host, vApp, or re<br>l click <b>Next</b> .                               |                                                                                             | pool for the                                        |            | 3           |

Figure 12-27 Selecting the Compute Resource for the New VM

**4.** From Ready to Complete, review your settings and click **Finish**, as shown in Figure 12-28. Monitor the Recent Tasks pane and your inventory for your converted VM.

| 1 Edit settings     | Profession and     |                                     |
|---------------------|--------------------|-------------------------------------|
|                     | Provisioning type: | Convert template to virtual machine |
|                     | Source template:   | Template1                           |
| 2 Ready to complete | Host               | esx60a.vclass.local                 |
|                     |                    |                                     |
|                     |                    |                                     |
|                     |                    |                                     |
|                     |                    | Back Heat Finish Cancel             |

**NOTE** You can also use software, such as VMware Update Manager, to automate much of this process. You learn about Update Manager in Chapter 19, "Updating ESXi and Virtual Machines."

## **Configuring CPU and Memory Reservations and Shares**

Strictly speaking, it's not usually a best practice to configure CPU and memory reservations for individual VMs. This is because a reservation that is configured arbitrarily too high can prevent a VM from starting up. However, if you really need to configure these on a VM, you can find them on the Virtual Hardware tab of the VM's settings, as shown in Figure 12-29.

So, you might be wondering where you should configure these settings instead of on the VM itself. The best place to use CPU reservations and shares is in conjunction with resource pools for VMs. Chapter 16, "Creating and Administering Resource Pools," covers the best practices related to CPU and memory reservations and shares.

| Virtual Hardware VM Options | SDRS Rules                            | vApp Opti | ons   |         |         |   |
|-----------------------------|---------------------------------------|-----------|-------|---------|---------|---|
| F 🔲 CPU                     | 1                                     | •         | 0     |         |         | - |
| - 🛲 Memory                  |                                       |           |       |         |         |   |
| RAM                         | 4096                                  | •         | MB    | -       |         |   |
| Reservation                 | 0                                     | -         | MB    | -       |         |   |
|                             | Reserve all guest memory (All locked) |           |       |         |         |   |
| Limit                       | Unlimited                             | -         | MB    | -       |         |   |
| Shares                      | Normal                                | •         | 40960 | *       |         |   |
| Memory Hot Plug             | Enable                                |           |       | 1       |         |   |
| Hard disk 1                 | 40                                    | *<br>*    | GB    | -       |         |   |
| SCSI controller 0           | LSI Logic SAS                         |           |       |         |         |   |
| Network adapter 1           | dvProduction (vDS1)                   |           |       | Connect |         |   |
| GD/DVD drive 1              | Host Device                           |           |       | -       | Connect |   |
| Floppy drive 1              | Client Device                         |           | -     | Connect |         |   |
| Video card                  | Specify custom settings               |           |       | -       |         |   |
| SATA controller 0           |                                       |           |       |         |         |   |
| WMCI device                 |                                       |           |       |         |         |   |
| Other Devices               |                                       |           |       |         |         |   |
| New device:                 | Select                                |           | -     | 1       | Add     |   |

Figure 12-29 Configuring CPU and Memory Settings for a VM

## Summary

This chapter covers the following main topics:

- The options for configuring virtual machines, clones, and templates.
- Adding and removing virtual machines in your inventory.
- Creating templates, deploying VMs from templates, and updating VM templates.
- You learned that it's not a best practice to configure individual CPU and memory reservations on VMs and that you should use resource pools instead.

### **Exam Preparation Tasks**

### **Review All the Key Topics**

Review the most important topics from inside the chapter, noted with the Key Topic icon in the outer margin of the page. Table 12-2 lists these key topics and the page numbers where each is found.

Key Topic

| Key Topic Element Description |                                                | Page Number |  |
|-------------------------------|------------------------------------------------|-------------|--|
| Activity 12-1                 | ivity 12-1 Cloning an Existing Virtual Machine |             |  |
| Bullet List                   | Options for Version 11 VMs                     | 286         |  |
| Figure 12-7                   | Edit Setting for VMs                           | 287         |  |
| Figure 12-8                   | General Options                                | 288         |  |
| Figure 12-9                   | VM Remote Console Options                      | 289         |  |
| Figure 12-10                  | VMware Tools Options with VM Powered Off       | 290         |  |
| Figure 12-11                  | VMware Tools Options with VM Powered On        | 291         |  |
| Figure 12-12                  | Advanced Options                               | 292         |  |
| Figure 12-13                  | Power Management Settings                      | 293         |  |
| Figure 12-14                  | Advanced Boot Options                          | 294         |  |
| Figure 12-15                  | Advanced Troubleshooting Options               | 295         |  |
| Figure 12-16                  | 6 Removing a VM from Inventory                 |             |  |
| Figure 12-17                  | "Permanently" Deleting a VM                    | 297         |  |
| Activity 12-2                 | Creating a Template from an Existing VM        | 298         |  |
| Activity 12-3                 | vity 12-3 Deploying a VM from a Template       |             |  |
| Activity 12-4                 | tivity 12-4 Converting a Template to a VM      |             |  |
|                               |                                                |             |  |

 Table 12-2
 Key Topics for Chapter 12

## **Review Questions**

The answers to these review questions are in Appendix A.

- 1. Which of the following are *not* true regarding the cloning of a VM? (Choose two.)
  - a. You must power a VM off before cloning it.
  - **b.** You can clone a VM that is powered on.
  - c. You can clone a VM that is powered off.
  - **d.** Cloning a VM that is powered off will likely take much longer than cloning one that is powered on.

- 2. Which of the following are not true regarding a VM clone? (Choose two.)
  - **a.** Without customization, a clone is an exact copy of a VM.
  - b. You cannot customize a VM while you clone it.
  - c. You can customize a VM while you clone it.
  - d. Customizing Microsoft VMs is not possible.
- **3.** Which tab under Edit Settings for a VM contains the categories of VMware Remote Console and Fibre Channel NPIV?
  - **a.** Virtual Hardware
  - **b.** VMware Tools
  - c. Boot Options
  - d. VM Options
- 4. Which of the following are configurable under VMware Tools? (Choose two.)
  - **a.** Tools Upgrades
  - **b.** Time Synchronization
  - **c.** Memory Management (vmmemctl)
  - **d.** Swap file location
- **5.** If you removed a VM by selecting **Remove from Inventory**, how can you recover the VM?
  - **a.** Restore the VM from the new datastore that was automatically created during the deletion of the VM from its original disk.
  - **b.** Restore the files from the datastore in which the VM was located.
  - c. Restore the VM from your latest backup.
  - **d.** You cannot restore the VM, because deleting the disk will also delete any backups of the VM, to save space.
- **6.** Which of the following are *not* true regarding converting a VM to a template? (Choose two.)
  - **a.** The VM can be powered on or off.
  - **b.** The VM must be powered off.
  - c. The VM and the template will exist in the inventory afterward.
  - d. Only the template will exist in the inventory afterward.

- **7.** Which of the following are *not* true regarding the cloning of VM to a template? (Choose two.)
  - a. The VM may be powered off or powered on.
  - **b.** A VM and a template will exist in the inventory afterward.
  - c. The VM must be powered off.
  - **d.** Only the cloned template will exist in the inventory afterward. The VM will be deleted.
- **8.** Which of the following are *not* true regarding deploying a VM from a template? (Choose two.)
  - a. You can only deploy the VM on the host on which the template exists.
  - **b.** You can deploy a VM anywhere in the vCenter from a template on any host connected to the vCenter.
  - c. You must select the compute resource as you deploy the VM.
  - **d.** You can delay selecting a compute resource until you first want to start the VM.
- 9. Which of the following are *not* true regarding VM templates? (Choose two.)
  - a. You can edit the settings of VM templates, just like VMs.
  - **b.** You cannot edit the setting of templates.
  - **c.** You cannot power on a template.
  - **d.** You can power on a template as long as the VM that it's connected to is powered on.
- **10.** Which of the following are *not* true regarding CPU and memory reservations for VMs? (Choose two.)
  - **a.** It is not possible to change the CPU and memory reservations and shares on individual VMs.
  - **b.** It is not recommended to change the CPU and memory reservations and shares on individual VMs.
  - **c.** Resource Pools provide the best environment to control CPU and memory reservations, not VMs.
  - **d.** VMs provide the best environment to control CPU and memory resources, not resource pools.

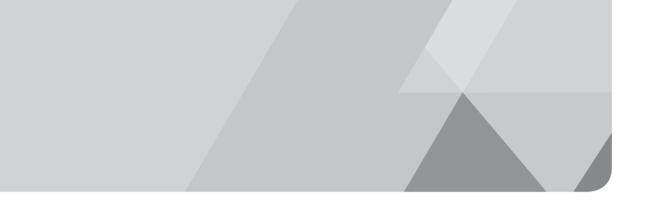

# Index

## Symbols

3D graphics, 9

## A

accessing ESXi host logs, 497-498 runtime names, 167-168 Syslogs, 498 vCenter server logs, 499-500 VM console, 239 accounts Single Sign-On, 26 Windows Local System, 28 actions (alarms) configuring, 624 connectivity, 616 utilization, 616, 620 activating Pearson Cert Practice Test engine, 673-674 Active Directory, vCenter settings, 578-579 active guest memory, 574 active uplinks, 119 adapters host bus (HBAs), 170 physical network, troubleshooting, 531 storage DAS, 164 FCoE, 164 Fibre Channel, 164 iSCSI, 165 NAS, 165 VSAN, 165

uplink adding to dvUplink groups, 96-98 deleting from dvUplink groups, 99-100 vCenter vROPs, 650-652 vDSs, 88 virtual configuring, 104-105 creating, 100-103 deleting, 105-106 dvPort groups, selecting, 101 IP addresses, 103 migrating from vSSs to vDSs, 107-109 port properties, 102 vSSs, adding, 58-59 add a host scheduled task, 585 addresses IP datastores, 206 vApps, 269 virtual adapters, 103 VSAN supported, 192 vSSs, assigning, 60 MAC, notifying switches of changes, 139 multiple, multipathing, 189 administration content libraries creating, 323-326 defined, 323 subscribing, 327 types, 323 VMs files, 314-318 IP pools, 320-322 security, 319-320

admission control, 359 dedicated failover hosts, 363 failover capacity, 363 host failures tolerated, 362 policies, 360-361 Advanced performance charts, 576, 599-600 advanced settings (VMs), 292 agents ESXi host, 596-597 SNMP, 578 alarms actions, configuring, 624 affected resources, identifying, 625 benefits, 610 connectivity actions, 616, 622 creating, 620-623 default, 615 names, 621 triggers, 622 datastores, 616 green/yellow/red status, 610 host, 616 triggers, 623-624 utilization, 614 actions, 616, 620 creating, 617-620 default, 614-615 names, 618 triggers, 618-619 viewing, 614 virtual switches, 616 VMs, 616 Web Client, 552-553 All Paths Down (APD), 353 Anomalies badge, 660 antivirus software (VMs), 319 APD (All Paths Down), 353 APIs, array integration, 8 App HA, 9 appliances (vROPs) certificates, 645 configuration size, 641

configuring, 643-649 deploying, 637-642 EULA, 640 folder, selecting, 640 interface, 649 network, configuring, 642 OVF file, loading, 639 passwords, 644 storage location, 641 vRealize Operations Manager, starting, 646 application properties (vApps), 268 applying host profiles, 468 architectures defined. 10 ESXi, 11 ESX, compared, 37 host requirements, 40 bost storage, rescanning, 171-172 installing, 40-42 fault tolerance, 373 PSC with vCenter Server, 11 embedded installation, 11 Enhanced Linked Mode with high availability installation, 13 Enhanced Linked Mode installation, 13 linked installation, 12 non-recommended methods of linking PSCs, 14-15 vCenter, 11 vFlash, 388 vROPs, 636 vSphere replication, 432 attaching baselines, 481 host profiles, 468 authentication (Kerberos), 190 authoring vApps, 271-272 automation deployment, 9 DRS levels, 357-358 SDRS, 349

#### availability

high defined, 8 PSC with vCenter Server architecture with Enhanced Linked Mode, 13 vCenter Servers, 32-33 average bandwidth (kbit/s), 146

## В

#### backups

changed block tracking, 430 creating with VDP, 441 snapshots, 430 consolidating, 438-439 creating, 433, 436 deleting, 437-438 solutions, choosing, 451 with VDP backup jobs, creating, 441 deploying, 439-441 installing, 431, 439 sizing guidelines, 431 system requirements, 431 versions, 432 badges (vROPs), 635 colors, 635 Density, 661 Efficiency, 661 Health, 659-660 major versus minor, 635 Risk, 660-661 balloon driver mechanism (vmmemctl), 571 ballooned memory, 574 bandwidth average (kbit/s), 146 host, 192 peak (kbit/s), 146 baselines attaching, 481 creating, 479-481 names, 479 patch options, 480-481

defined, 478 ESXi host compliance/remediation, 482 types, 478 beacon probing, 139 Big Data Extensions, 9 binding ports, 178-180 BIOS files (VMs), 314 blocking dvPort group, 136-137 booting boot order, troubleshooting, 500 disk errors, troubleshooting, 548-549 VMs, 293-294 burst size (KB), 147

## С

caches flash read, 9 VSAN requirements, 191 cannot connect to storage alarm, 615 canonical names (shared storage), 167 Capacity Remaining badge, 660 certificates (vROPs), 645 change cluster power settings scheduled task, 585 change power state of a VM scheduled task, 585 change resource settings of a resource pool/VM scheduled task, 585 changed block tracking, 430 charts Advanced performance, 576, 599-600 Overview performance, 576 check compliance of a profile scheduled task, 585 child pools, 387 **CIFS** (Common Internet File Systems), 165 CIM (Common Information Model), 578 Clone vApp Wizard, 261

cloning vApps, 260-264 completing, 264 datastores, selecting, 263 destination, selecting, 261 inventory location, 262 naming, 262 resource allocation, 263 VMs, 241, 284-286 compute resource, 284 inventory location, 284 naming, 284 options, 285 powered on/off, 283 scheduled task, 585 storage location, 285 clusters admission control, 359-361 datastores, 347 automation levels, 349 creating, 348 SDRS, 349-350 selecting, 351 DRS entitlement, 337 DRS/HA, creating, 338-339 failover capacity, 363 dedicated failover hosts, 363 host failures tolerated, 362 host profiles attaching/applying, 468 cluster remediation, 469 host compliance, checking, 470 host remediation, 472 hosts adding, 339-342 deleting, 343-345 resource pool hierarchy, 339 load balancing automating, 357-358 migration thresholds, 355-356 naming, 339 overcommitted, 337 power settings, 585

resource pools creating, 389 physical resources, balancing, 394-395 production CPU/memory, 394 selecting for SDRS, 350 undercommitted, 337 VMs adding/deleting, 346 overrides, 361-362 swap file settings, configuring, 417 VUM baselines, attaching, 481 CNAs (converged network adapters), 165 colors (vROPs), 635 Common Information Model (CIM), 578 Common Internet File Systems (CIFS), 165 communities, 145, 577 compatibility hot add memory, 247 NFS 4.1, 204 requirements (EVC), 409-410 vCPU hot adds, 244 compliance host profile hosts, 470 profiles, checking, 585 VUM, 482 Component Protection (VMs), 352 All Paths Down (APD), 353 Permanent Device Loss (PDL), 353 settings, 353-355 compressed memory, 574 condition alarm triggers, 623 Config log, accessing, 497-498 configuration files (VMs), 314 configuring admission control policies, 360-361 alarms, 623-624 dvPort groups, 93, 136-137 ESXi hosts DNS, 44 NTP, 42-43 routing, 44 fault tolerance networking, 375

IP pools, 320-322 iSCSI port binding, 178-180 LACP on uplink port groups, 113-120 creating LAGs, 114 dvPort group settings, 115 bosts, 116-118 LAG port uplinks, assigning, 118 LAG teaming/failover, 116 moving LAGs to active uplinks, 119 naming LAGs, 114 troubleshooting, 119 memory, 245-247 multiple addresses for multipathing, 189 networks, verifying, 518-519 patch downloads, 477-478 ports, 28 replication, 447-448 SDRS, 347-352 automation levels, 349 datastores, 348-351 enabling in datastore cluster, 349 hosts/clusters, selecting, 350 runtime rules, 350 Single Sign-On accounts, 26 SNMP for vCenter, 577 storage multipathing, 207-208 paths, disabling, 209-210 preferred paths, selecting, 208-209 storage, verifying, 519-524 vApps, 268 application properties, 268 authoring, 271-272 deployment, 269 DHCP, 270 IP addresses, 269 OVF files, 269 resources, 269 start order, 271 vCenter settings Active Directory, 578-579 adapter in vROPs, 650-652 logging, 581-582 server timeouts, 597 SMTP, 580-581

vCPUs, 244 virtual adapters, 104-105 VLANs vDSs, 143-145 vSSs, 142, 153 VMs, 286 advanced, 292 boot settings, 293-294 CPU settings, 305 Fibre Channel NPIV, 292 general settings, 287 memory settings, 305 power management, 291-292 remote connections, 288 swap file locations, 417 troubleshooting, 295 VMware Tools, 289-290 VM Component Protection, 352 All Paths Down (APD), 353 Permanent Device Loss (PDL), 353 settings, 353-355 VMkernel ports, 67-68 vmnics physical aspects, 63-65 vROPs, 643-649 certificates, 645 interface, 649 passwords, 644 vRealize Operations Manager, starting, 646 vSphere Replication, 442 VVOLs, 193 datastores, creating, 194 PEs (protocol endpoints), 195 storage providers, registering, 193 connections content libraries, 326 external databases to vCenter Servers, 31-32 hosts, 192 NAS devices to NFS servers, 173, 176 remote, 288 shared content libraries, 327 vCenter, monitoring, 598 vSSs, 54-57

connectivity alarms actions, 616, 622 creating, 620-623 default, 615 names, 621 triggers, 622 console (VM), 239 consolidating VM snapshots, 438-439 constraints (VMs), 547 consumed memory, 573 content libraries creating, 323-326 defined, 8, 323 subscribing, 327 types, 323 contention issues (storage), troubleshooting, 543 controllers (storage), 191 converged network adapters (CNAs), 165 CPU compatibility between hosts, 408 feature sets, 408 monitoring, 568, 574 resource pools, 394 vApp resources, assigning, 259 VMs, 347 configuring, 244 bot add, 244 settings, 305 creating Advanced performance charts, 599-600 alarms connectivity, 620-623 utilization, 617-620 backup jobs with VDP, 441 baselines, 479-481 content libraries, 323-326 custom resource maps, 591 datastores, 204 clusters, 348 virtual, 194 DRS/HA clusters, 338-339

host profiles, 463-466 from existing hosts, 465 names, 465 new. 464 LAGs, 114 log bundles, 582-585 NFS servers, 173 resource pools, 388-390 scheduled tasks, 586-589 snapshots, 433-436 managing, 436 names, 434 progress, monitoring, 435 templates from existing VMs, 297-299 vApps, 256-260 completing, 259 CPU/memory resources, assigning, 259 destination, selecting, 258 naming, 258 requirements, 256 vDSs, 85-86 vFlash resource pools, 393 virtual adapters, 100 dvPort groups, selecting, 101 IP addresses, 103 port properties, 102 VMs scheduled task, 585 templates/clones, 240 VMFS datastores, 213 vSSs, 56-60 adapters, adding, 58-59 available services, 59 connection types, 57 bost networking, adding, 56 IP addresses, assigning, 60 network labels, 59 credentials (hosts), 340 Cross-Host vMotion, 407 Customize template (vSphere Replication), 444 customizing cluster power settings, 585 resource maps, 591

resource settings, 585 scheduled tasks, 589 vApps, 268 *application properties, 268 authoring, 271-272 deployment settings, 269 DHCP, 270 IP addresses, 269 OVF files, 269 resources, 269 start order, 271* VM power state, 585 vSSs policies, 131-134

# D

DAS (Direct Attached Storage), 164 data **Big Data Extensions**, 9 diagnostic bundles, exporting, 503 host log-ins, 503-505 vCenter log-ins, 506-508 performance, interpreting, 602 protection, 8-10 data center solutions, 10 databases (vCenter Servers) external, connecting, 31-32 sizing, 29 datastores alarms, 616 clusters, 347 automation levels, 349 creating, 348 datastores, selecting, 351 SDRS, 349-350 creating, 204 destination, 415 disk alarm usage, 615 grouping, 211 names, 206 NFS, 204-207 paths, disabling, 209-210 performance, 575

preferred paths, selecting, 208-209 runtime names, accessing, 167-168 selecting for datastore clusters, 351 vApps, selecting, 263 virtual, creating, 194 VMs migrating with host, 407 templates, 299 VMFS creating, 213 deleting, 217-218 expanding, 224-226 extending, 222-224 extents, 212 naming, 214 partitions, 214 renaming, 216 requirements, 212 unmounting, 219-220 DCUI (Direct Console User Interface), 493 ESXi host logs, retrieving, 497-498 Tech Support Mode, enabling, 493-495 dedicated failover hosts, 363 default alarms, 614-615 deleting clusters bosts, 343-345 VMs, 346 dvPort groups, 94-95 port groups, 72 resource pools, 390 snapshots, 437-438 uplink adapters, 99-100 vDSs, 86 virtual adapters, 105-106 VMs, 296, 392 VMFS datastores, 217-218 vmnics, 65 vSSs, 60-61 delta exams, 668 Density badge, 661 dependent hardware iSCSI initiators, 169

deploying automatically, 9 vApps, 269 vCenter Server installation, selecting, 26 logs, retrieving, 500 VDP, 439-441 VMs, 300-302, 585 vROPs appliance, 637-642 configuration size, 641 EULA, 640 folder, selecting, 640 network, configuring, 642 OVF file, loading, 639 progress, monitoring, 642 storage location, 641 vSphere Replication, 442-446 configuration settings, 443 Customize template, 444 vCenter Extension service, 445 vCenter SSO credentials, 445 vService bindings, 445 destination datastores, migrating VMs, 415 destination networks, migrating VMs with vMotion, 413 devices drivers (VMware Tools), 238-239 NAS, 173, 176 target, 62 DHCP vApps settings, 270 diagnostic bundles creating, 582-585 exporting, 503-508 host log-ins, 503-505 vCenter log-ins, 506-508 dialog boxes Edit vApp Application Properties, 268 Authoring, 271-272 Deployment, 269 Export OVF, 265 Direct Attached Storage (DAS), 164 Direct Console User Interface. See DCUI DirectPath I/O Passthrough (VMs), 241 disabling datastores paths, 209-210 fault tolerance on VMs, 375-376 discovery (iSCSI storage), 168 disks data files, 314 descriptor files, 314 local, 166-167 VMs, 405 Distributed Resource Scheduler. See DRS distributed switches. See vDSs distributed virtual port groups. See dvPort groups DNS ESXi host configuration, 44 DPM, 9 drives solid state (SSDs), 165 SSDs, 315 dropped packets, troubleshooting, 522 **DRS** (Distributed Resource Scheduler), 241, 337 automation levels, 357-358 defined, 9 entitlement, 337 migration thresholds, 355-356 Storage (SDRS), 9, 347 automation levels, 349 configuring, 347-352 datastore clusters, 348-349 datastores, selecting, 351 bosts/clusters, selecting, 350 runtime rules, 350 DRS/HA clusters, creating, 338-339 dvPort groups (distributed virtual port groups), 91 adding, 91 blocking policies, 136-137 configuring, 93 deleting, 94-95 LAGs, 115

names, 92 settings, 93 virtual adapters, selecting, 101 VMkernel port migration, 108 **dvUplink groups, uplink adapters, 95** adding, 96-98 deleting, 99-100 **dynamic patches, 480** 

### Ε

Edit vApp dialog box Application Properties, 268 Authoring, 271-272 Deployment, 269 editing. See customizing editions, 6-9 Efficiency badge, 661 embedded installations PSC and vCenter Server, 11 vCenter Servers, 25-28 database settings, 28 deployment type selection, 26 destination folder, 28 FQDN, 26ports, 28 Single Sign-On, 26 software package download, 25 Welcome screen, 25 Windows Local System accounts, 28 enabling fault tolerance on VMs, 375-376 jumbo frames vDSs, 151-152 VMs, 152 vSSs, 150-151 lockdown mode, 342 SDRS in datastore clusters, 349 SNMP agents, 578 software iSCSI initiators, 176-178 Tech Support Mode (TSM), 493 from DCUI, 493-495 from vSphere Web Client, 495-497 TSO on VMs, 148-149

end user license agreement (EULA), 640 endpoints protocol (PEs), 195 vShield. 8 Enhanced Linked Mode with high availability installation, 13 Enhanced Linked Mode installation, 13 Enhanced vMotion Compatibility (EVC), 409-410 ESXi, 11 ESX, compared, 37 installing, 40-42 interactive installation, performing, 41 pre-installation checks, 41 software download, 40 ESXi hosts adding to vDSs, 86-89 agents, 596-597 compliance with baselines, 482 deleting from vDSs, 90-91 DNS, configuring, 44 health, monitoring, 501-502 licensing, 45-47 NTP, configuring, 42-43 patches, 463 profiles, 463 attaching/applying, 468 creating, 463-466 host compliance, checking, 470 host remediation, 472 importing/exporting, 466 remediating bosts/clusters, 469 remediation, 482 requirements, 40 routing, configuring, 44 SNMP agents, enabling, 578 storage, rescanning, 171-172 Storage vMotion requirements, 406 troubleshooting, 493 boot order, 500 diagnostic information, exporting, 503-508

installation issues, 500-501 license assignments, 501 logs, retrieving, 497-498 plug-ins, 501 Tech Support Mode, 493-497 vMotion requirements, 405-406 VUM baselines, attaching, 481 EULA (end user license agreement), 640 EVC (Enhanced vMotion Compatibility), 409-410 events alarm triggers, 623 tasks, compared, 565 vCenter, viewing, 565-566 by object selected in Navigator, 566 filtering by keyword, 567 filtering output, 567 exam authorization website, 669 delta, 668 preparations, 667-670 taking the exam, 670-671 tools, 672 Pearson Cert Practice Test engine, 672-675 Premium Edition, 674 VMware Press Official Cert *Guide*, 674 vSphere 6 Foundations Exam Official Cert Guide *website*, 672 exceptions (policies), 138 excessive reservations, troubleshooting, 544 expandable reservations, 388, 392 expanding VMFS datastores, 224-226 Export OVF Template dialog box, 265 exporting diagnostic data bundles, 503-508 host profiles, 466 resource maps, 592 vApp state, 264-266 vCenter server support bundles, 500 VMs, 585

extending VMFS datastores, 222-224 extents (VMFS datastores), 212 external databases (vCenter Servers), 31-32

#### F

failback policies, 140-141 vSphere Replication, 451 failover clusters capacity, 363 dedicated failover hosts, 363 host failures tolerated, 362 LAGs. 116 network detection, 139 failback, 140-141 switches, notifying, 139 fault tolerance. See FT Faults badge, 660 FCoE (Fibre Channel over Ethernet), 164 Fibre Channel, 164 masking, 170 VM settings, 292 zoning, 170 files OS PAK, 654 OVF, 269, 326 VMs, 314 listing of, 314-315 storage locations, 315-318 swap, 417, 572-573 **vROPs PAK** downloading, 654 installing, 657-659 filtering vCenter tasks/events, 567 fixed patches, 480 flags, 173 flash read caches, 9 flash resources, assigning, 393

#### FQDN (Fully Qualified Domain Name), 26 FT (fault tolerance), 373 architecture, 373 defined, 8 limitations, 373 networking, configuring, 375 requirements, 374 troubleshooting, 545 VMs, 320, 375-376

### G

general settings (VMs), 287 grafting host resource pool hierarchy, 339 green status (alarms), 610 groups datastores, 211 dvPort, 91 adding, 91 blocking policies, 136-137 configuring, 93 deleting, 94-95 LAGs, 115 names, 92 settings, 93 virtual adapters, selecting, 101 VMKernel port migration, 108 dvUplink, 95 adding uplink adapters, 96-98 deleting uplink adapters, 99-100 LAGs, 113 creating, 114 dvPort groups, 115 bosts, 116-118 moving to active uplinks, 119 naming, 114 teaming/failover, 116 troubleshooting, 119 uplinks, assigning, 118 patches. See baselines

port

benefits, 69 dvPort group blocking policies, 136-137 labeling, 69-70 troubleshooting, 530 vDS policies, 134-136 vDS VLAN configuration, 143 vSSs, adding, 69-71 vSSs, deleting, 72 vSS policies, 133-134 vSS VLAN configuration, 142 uplink port, 113-120 VM port, 55 guest OSs host memory writes, limiting, 319 logging levels, 320 memory hot plugs, 246 NX/XD flags, hiding, 408 vCPU hot adds, 244 VMs, installing, 242

# Η

HA (High Availability) admission control, 359 dedicated failover hosts, 363 failover capacity, 363 host failures tolerated, 362 policies, 360-361 defined. 8 PSC with vCenter Server architecture with Enhanced Linked Mode, 13 VM overrides, 361-362 hard zoning, 170 hardware iSCSI initiators, 169 vCenter Server requirements, 24 virtual, 314 VMs, 236-237 VSAN requirements, 191 HBAs (host bus adapters), 170 Health badge, 659-660

health monitoring, 501-502 hierarchies (resource pools), 339, 387-388 high availability. See HA hopping attacks (VLANs), 152 hostd log, accessing, 498 hosts adding, 585 alarms, 616 bandwidth, 192 bus adapters (HBAs), 170 clusters adding, 339-342 deleting, 343-345 resource pool hierarchy, 339 connections failure alarm, 615 VSAN, 192 CPU compatibility between, 408 usage alarm, 615 dedicated failover, 363 ESXi adding to vDSs, 86-89 agents, 596-597 compliance with baselines, 482 deleting from vDSs, 90-91 DNS, configuring, 44 health, monitoring, 501-502 licensing, 45-47 NTP, configuring, 42-43 patches, 463 profiles, 463-470 remediation, 482 requirements, 40 routing, configuring, 44 SNMP agents, enabling, 578 storage, rescanning, 171-172 Storage vMotion requirements, 406 troubleshooting. See ESXi hosts, troubleshooting vMotion requirements, 405-406 VUM baselines, attaching, 481 extension baselines, 478

failures, 362 host profile compliance, checking, 470 LAGs, 116-118 licensing, 341 lockdown mode, 342 log-ins, 503-505 maintenance mode, 343 memory, 573 memory usage alarm, 615 networks, 192 NX/XD flags, hiding, 408 patch baselines, 478 performance, 544, 601 profiles, 463 attaching/applying, 468 cluster remediation, 469 creating, 463-466 defined, 9 host compliance, checking, 470 host remediation, 469, 472 importing/exporting, 466 reference, 463 remediation, 472 selecting for SDRS, 350 upgrade baselines, 478 VMs isolation responses, 362 migrating with datastore, 407 templates, 299 vSSs, adding, 56 VUM baselines, attaching, 481 hot adds, 8, 244 hot plugs, 246

### 

identifying policies vDS port group, 134-135 vSSs, 131-133 importing host profiles, 466 VMs, 585 improving performance, 661 independent hardware iSCSI initiators, 169 initial placement, 357-358 initiators (iSCSI), 168-169, 176-178 installation logs (vCenter servers), retrieving, 499-500 installing ESXi, 40-42 bosts, 500-501 interactive installation, performing, 41 pre-installation checks, 41 software download, 40 OS PAK files, 654 Pearson Cert Practice Test engine, 672 PSC and vCenter Server embedded, 11 Enhanced Linked Mode, 13 Enhanced Linked Mode with high availability, 13 linked, 12 vCenter Servers, 25-28 database settings, 28 deployment type selection, 26 destination folder, 28 FQDN, 26 hardware requirements, 24 ports, 28 Single Sign-On, 26 software package download, 25 Welcome screen, 25 Windows Local System accounts, 28 VDP, 431, 439 VM guest OSs, 242 VMware tools, 546 vROPs PAK files, 657-659 VUM, 473-476 downloading updates defaults, 473 locations, 475 ports, 475 vCenter connection, 474 **Intelligent Platform Management** Interface (IPMI), 578

interfaces virtual desktop (VDI), 192 vROPs, 649 Internet Small Computer System Interface. See iSCSI I/O DirectPath I/O Passthrough, 241 network control, 9 single root virtualization, 9 storage control, 9 **IP** addresses datastores, 206 vApps, 269 virtual adapters, 103 VSAN supported, 192 vSSs, assigning, 60 IP pools, configuring, 320-322 **IPMI (Intelligent Platform** Management Interface), 578 IPv4, 192 IPv6, 192 iSCSI (Internet Small Computer System Interface), 165 initiators, 168-169 port binding, configuring, 178-180 software initiators, enabling, 176-178 isolated VLANs, 145

# J

jumbo frames, 149 vDSs, 151-152 VMs, 152 vSSs, 150-151

# K

KB (burst size), 147 kbit/s (average bandwidth), 146 kbit/s (peak bandwidth), 146 Kerberos authentication, 190 Knowledge Base articles/website, 532

labels (port groups), 69-70 LACP (Link Aggregation Control Protocol), uplink port groups, configuring, 113-120 creating LAGs, 114 dvPort group settings, 115 hosts, 116-118 LAGs port uplinks, assigning, 118 teaming/failover, 116 moving to active uplinks, 119 naming, 114 troubleshooting, 119 LAGs (link aggregation groups), 113 creating, 114 dvPort groups, 115 hosts, 116-118 moving to active uplinks, 119 naming, 114 teaming/failover, 116 troubleshooting, 119 uplinks, assigning, 118 latency networks, troubleshooting, 545 physical device, 575 VMkernel, 575 launching VM console, 239 libraries (content) creating, 323-326 defined, 8, 323 subscribing, 327 types, 323 licensing entitlement, 7 ESXi hosts, 45-47, 501 hosts, 341 vCenter Servers, 30-31 limits (resource pools), 392 Link Aggregation Control Protocol. See LACP link aggregation groups. See LAGs link status (network failover detection), 139

linked installation, 12 load balancing clusters automating, 357-358 migration thresholds, 355-356 NFS 4.1, 188 policies, 138-139 local content libraries, 323-325 local disk shared storage, 166-167 locations VM swap files, configuring, 417 VUM installation folders, 475 lockdown mode (hosts), 342 log bundles creating, 582-585 exporting, 503-508 host log-ins, 503-505 vCenter log-ins, 506-508 logs bundles. See log bundles ESXi hosts, retrieving, 497-498 guest OSs, 320 vCenter configuring, 581-582 server deployment, 500 server installation, 499-500 VMs, 295, 314 long-distance vMotion, 410 LUNs (logical unit numbers), 192, 545 managing, 170-172 queue depth, 545 VMFS datastores, 212 VSAN, 192 VVOLs, 192

### Μ

MAC addresses, notifying switches of changes, 139 maintenance mode (hosts), 343 major badges, 635 Efficiency, 661 Health, 659-660 Risk, 660-661 making a snapshot of VMs scheduled task, 586 Manage, Storage link (vCenter), 520, 523 management LUNs, 170-172 PEs (protocol endpoints), 195 power, 291-292 snapshots, 436 storage policy based, 8 management agent (hostd) log, accessing, 498 Management Information Base (MIB), 577 maps resource, 590 custom, creating, 591 exporting, 592 printing, 592 views, 590 storage, 528-529 masking, 170 maximum transmission units (MTUs), 147 memory active guest, 574 ballooned, 574 clusters, 337 compression, 572-574 consumed, 573 host, 573 monitoring, 568-569 balloon driver mechanism, 571 memory compression, 572 physical memory, 569 swap files, 572-573 TPS, 570 overhead, 573 private, 573 reliable, 8 resource pools, 394 shared, 573 swapped, 574

un-accessed, 574 vApp resources, assigning, 259 VMs, 347, 405 configuring, 245-247 settings, 305 metrics Advanced performance charts, 576, 599-600 badges Efficiency, 661 Health, 659-660 Risk, 660-661 CPU, 568, 574 memory, 568-569 balloon driver mechanism, 571 compression, 572 physical memory, 569 swap files, 572-573 TPS, 570 network performance, 569, 575 Overview performance charts, 576 storage, 569, 575 **MIB** (Management Information Base), 577 Microsoft Perfmon utility, 601 SQL database sizing spreadsheets website, 29 migrating multiple VMs to/from vDSs, 111-113 single VMs to/from vDSs, 109-111 snapshots, 410 virtual adapters from vSSs to vDSs, 107-109 VMs DRS automation levels, 357-358 DRS thresholds, 355-356 host/datastore at same time, 407 powered-off or suspended, 419-420 scheduled task, 586 Storage vMotion, 414-416 vMotion, 411-414

minor badges, 635 Anomalies, 660 Capacity Remaining, 660 Faults, 660 Reclaimable Waste, 661 Stress, 661 Time Remaining, 660 Workload, 660 monitoring with Advanced performance charts, 576, 599-600 CPU, 568, 574 health, 659-660 memory, 568-569 balloon driver mechanism, 571 memory compression, 572 physical memory, 569 swap files, 572-573 TPS, 570 networks, 569 with Overview performance charts, 576 performance data, interpreting, 602 bost, 601 network, 575 Risk badge, 660-661 snapshot progress, 435 storage, 569, 575 system health, 501-502 tools, 661 vCenter connections, 598 vROPs. See vROPs mounting NFS datastores, 204-207 MTUs (maximum transmission units), 147 multicast (VSAN), 192 multipathing NFS 4.1, 189 storage, configuring, 207-208 paths, disabling, 209-210 preferred paths, selecting, 208-209 multiple addresses, 189 multiple VMs, migrating to/from vDSs, 111-113

# Ν

#### names

alarms connectivity, 621 utilization, 618 baselines, 479 cloned vApps, 262 cloned VMs, 284 clusters, 339 content libraries, 325 datastores, 206 dvPort groups, 92 host profiles, 465 LAGs, 114 resource pools, 390 shared storage conventions, 166-168 snapshots, 434 vApps, 258 vDSs, 84 VM templates, 298 VMFS datastores, 214 World Wide Names (WWNs), 170, 292 NAS (network-attached storage), 165 devices, 173, 176 protocols supported, 165 needs consolidation columns (snapshots), 438 Network File Systems. See NFS Network Time Protocol (NTP), 42-43 network uplink redundancy lost alarm. 615 networks adapters (vDSs), 88 attached storage. See NAS configurations, verifying, 518-519 connectivity lost alarm, 615 destination, 413 failover detection, 139 failback, 140-141 switches, notifying, 139 fault tolerance, configuring, 375

host, 192 I/O control, 9 labels (vSSs), 59 latency issues, 545 monitoring, 569 performance, 575 physical adapters, troubleshooting, 531 physical separation, 153 resources, verifying, 529 services, 67-68 virtual local area. See VLANs VSAN requirements, 191 New Library configuration wizard, 327 New vApp Wizard, 257 NFS (Network File Systems), 165 4.1 benefits, 188 compatibility, 204 load balancing, 188 multipathing, 189 security, 190 datastores mounting/unmounting, 204-207 runtime names, accessing, 167-168 servers, 173, 176 shares, 173 NIC teaming, 137 NSX, 10 NTP (Network Time Protocol), 42-43 NVIDIA GRID vGPU, 9 NX/XD flags, hiding, 408

# 0

objects, adding to vApps, 266 Open Virtualization Format (OVF), 252, 264-266 options. *See* settings Oracle database sizing spreadsheets website, 29 orphaned VMs, 547

#### OSs

guest host memory writes, limiting, 319 logging levels, 320 memory hot plugs, 246 NX/XD flags, hiding, 408 vCPU hot adds, 244 TSO support, 148 VM guest, 242 OS PAK files, 654 OVA, exporting vApp state as, 264-266 overhead (memory), 573 overriding vDS port group policies, 136 VMs, 361-362 **Overview performance charts**, 576 **OVF** (Open Virtualization Format), 252, 264-266 **OVF** files content libraries, adding, 326 vApps, 269

# Ρ

packets, dropped, 522 parent pools, 387 partitions (VMFS datastores), 214 passwords (vROPs), 644 patches baseline options, 480 downloads, 477-478 ESXi hosts, 463 groups of. See baselines, 478 inclusion/exclusion, 481 paths datastores disabling, 209-210 preferred, selecting, 208-209 multipathing NFS 4.1, 189 storage, configuring, 207-210 thrashing, 545

PDL (Permanent Device Loss), 353 PEs (protocol endpoints), 195 peak bandwidth (kbit/s), 146 Pearson Cert Practice Test engine, 670-672 activating, 673 installing, 672 other exams, activating, 674 Practice Exam mode, 675 Premium Edition, 674 question database, 675 study mode, 674 updating, 673 Perfmon utility, 601 performance counters, 601 data, interpreting, 602 datastores, 575 hosts, 601 improving, 661 metrics Advanced performance charts, 576, 599-600 balloon driver mechanism, 571 CPU, 568, 574 memory, 568-572 networks, 569, 575 Overview performance charts, 576 storage, 569, 575 swap files, 572-573 monitoring, 660-661 troubleshooting excessive reservations, 544 LUN queue depth, 545 path thrashing, 545 VMs, troubleshooting, 522 Permanent Device Loss (PDL), 353 physical device latency, 575 physical memory, 569 physical network adapters, 531 physical resources, 394-395 physical separation, 153 Platform Services Controller (PSC), 11

plug-ins troubleshooting, 501 VMware Client Integration, 440 policies, 130 admission control, 360-361 dvPort group blocking, 136-137 exceptions, 138 load balancing, 138-139 network failover, 139-141 storage management, 8 traffic shaping, 146-147 vDSs port group, 134-136 vSS policies, compared, 134 VLANs vDSs, 143-145 vSSs, 142 vSSs, 130 editing, 131 identifying, 131-133 port group, 133-134 vDSs policies, compared, 134 port groups benefits, 69 distributed virtual. See dvPort groups labeling, 69-70 policies dvPort group blocking, 136-137 vDSs, 134-136 vSSs, 133-134 troubleshooting, 530 uplink, 113-120 vDS, 143 vSS adding, 69-71 deleting, 72 VLAN configuration, 142 ports groups. See port groups iSCSI port binding, configuring, 178-180 properties, 102

vCenter Server installation, 28 VM port groups, 55

VMkernel binding, 180 jumbo frames, enabling, 150-151 migrating, 107 network configurations, 518 network services, configuring, 67-68 vSSs. 54-55 VUM, 475 power management, 291-292, 585 powered-off VMs, migrating, 419-420 Practice Exam mode (Pearson Cert Practice Test engine), 675 practice exams Pearson Cert Practice Test engine, 672 activating, 673 installing, 672 other exams, activating, 674 Practice Exam mode, 675 Premium Edition, 674 question database, 675 study mode, 674 upgrading, 673 VMware Press Official Cert Guide, 674 Premium Edition practice exams, 674 preparing for the exam, 667-670 printing resource maps, 592 private memory, 573 private VLANs, 144-145 profiles compliance, checking, 585 host, 463 attaching/applying, 468 cluster remediation, 469 creating, 463-466 defined, 9 host compliance, checking, 470 host remediation, 469, 472 importing/exporting, 466 promiscuous VLANs, 145 properties application, 268 port, 102

protecting data, 8 protocol endpoints. See PEs protocols LACP, 113-120 creating LAGs, 114 dvPort group settings, 115 bosts, 116-118 LAGs. See LAGs troubleshooting, 119 NAS supported, 165 NFS datastores, 167-168, 204-207 servers, 173, 176 shares, 173 NFS 4.1 benefits, 188 compatibility, 204 load balancing, 188 multipathing, 189 security, 190 NTP, 42-43 SMTP, 580-581 SNMP, 577-578 **PSC** (Platform Services Controller), 11 PSC with vCenter Server architecture, 11 embedded installation, 11 Enhanced Linked Mode installation, 13 Enhanced Linked Mode with high availability installation, 13 linked installation, 12 non-recommended methods of linking PSCs, 14-15

# Q

question database (Pearson Cert Practice Test engine), 675 queues (LUN depth), 545

# R

RDM (raw device mapping), 315, 519 read caches, 9 Reclaimable Waste badge, 661 recovering VMs, 449-450 red status (alarms), 610 reference hosts, 463 registering storage providers for **VVOLs**, 193 reliable memory, 8 remediating clusters, 469 ESXi hosts, 482 hosts, 469, 472 scheduled tasks, 586 remote connections (VMs), 288 **Remote Office Branch Office** (ROBO), 10 renaming VMFS datastores, 216 replication, 442 architecture, 432 configuring, 442 defined, 8 deploying, 442-446 configuration settings, 443 Customize template, 444 vCenter, 445 failback, 451 multiple VMs, configuring, 448 recovering VMs, 449-450 single VMs, configuring, 447-448 VMs, 448 reports (storage), 526-528 requirements ESXi hosts, 40 EVC compatibility, 409-410 fault tolerance, 374 resource pools, 394-395 snapshots, 410 Storage vMotion, 406 vApps, 256

vCenter Servers availability, 32-33 hardware, 24 software, 29-30 VDP, 431 VMFS, 212 vMotion, 405-406 VMs, 241 VSAN, 191 reservations (resource pools), 392 resources alarms, identifying, 625 cloned VMs, 284 contention issues, troubleshooting, 543 flash, assigning, 393 maps, 590 custom, creating, 591 exporting, 592 printing, 592 views, 590 network, verifying, 529 pools attributes, 392 balancing, 394-395 controlling, 394 creating, 388-390 deleting, 390 expandable reservations, 388, 392 hierarchies, 387-388 hosts, 339 limits, 392 naming, 390 physical resources, balancing, 394-395 production CPU/memory, 394 requirements, 394-395 reservations, 392 resource settings, 585 shares, 392 vFlash, 388, 393 VMs, adding/deleting, 392 settings, customizing, 585 storage overcommitment issues, 544-545

vApps allocating, 263 editing, 269 restart priorities (VMs), 361 retrieving ESXi host logs, 497-498 vCenter server logs, 499-500 Risk badge, 660-661 **ROBO** (Remote Office Branch Office), 10 route based on IP hash load balancing option, 138 route based on physical NIC load load balancing option, 139 route based on source MAC hash load balancing option, 138 route based on the originating virtual port ID load balancing option, 138 runtime names, 166-168 runtime rules (SDRS), 350

# S

SAN (storage-area networking), 164 Fibre Channel, 164 naming conventions, 166-167 virtual (VSAN), 165, 190-192 scanning for updates scheduled task, 586 Scheduled Task Wizard, 586 scheduled tasks creating, 586-589 editing, 589 listing of, 585-586 viewing, 589 SCSI IDs, 167 SDDC (Software-Defined Data Center) solutions, 10 SDRS (Storage DRS), 347 automation levels, 349 configuring, 347-352 datastores, selecting, 351 defined, 9

enabling in datastore clusters, 349 hosts/clusters, selecting, 350 runtime rules, 350 security NFS 4.1, 190 VLAN hopping attacks, 152 VMs, 319-320 serial ports, 9 servers clusters adding hosts, 339-342 deleting hosts, 343-345 DRS entitlement, 337 DRS/HA, creating, 338-339 host resource pool hierarchy, 339 naming, 339 overcommitted, 337 undercommitted, 337 VMs, adding/deleting, 346 NFS, 173, 176 vCenter. See vCenter services network, 67-68 vCenter, 594-595 vSSs, 59 sessions (vCenter), 598 settings cluster power, 585 DRS migration threshold, 356 dvPort groups, 93 vApps, 268 application properties, 268 authoring, 271-272 deployment, 269 DHCP, 270 IP addresses, 269 OVF files, 269 resources, 269 start order, 271 vCenter Active Directory, 578-579 logging, 581-582 server timeout, 597 SMTP, 580-581 vDSs, 85

VMs, 286, 405 advanced, 292 boot, 293-294 Component Protection, 353-355 CPU, 305 Fibre Channel NPIV, 292 general, 287 memory, 305 power management, 291-292 remote connections, 288 troubleshooting, 295 VMware Tools, 289-290 Web Client, 550-551 shared content libraries, connecting, 327 shared memory, 573 shared storage benefits, 163 DAS (Direct Attached Storage), 164 FCoE (Fibre Channel over Ethernet), 164 Fibre Channel, 164 hosts, rescanning, 171-172 iSCSI, 165 initiators, 168-169 port binding, configuring, 178-180 software initiators, enabling, 176-178 masking, 170 naming conventions, 166-167 NAS (network-attached storage), 165 NFS servers, 173, 176 runtime names, accessing, 167-168 VSAN (virtual storage-area network), 165 zoning, 170 shares (resource pools), 392 siblings (resource pools), 387 Simple Mail Transfer Protocol (SMTP), 580-581 Simple Network Management Protocol (SNMP), 577-578 single root I/O virtualization, 9 Single Sign-On accounts, 26 single VMs, migrating to/from vDSs, 109-111

Site Recovery Manager (SRM), 442 size burst size (KB), 147 slot, 362 vCenter Server databases, 29 VDP, 431 slot sizes, 362 SMASH (Systems Management Architecture for Server Hardware), 502 SMTP (Simple Mail Transfer Protocol), 580-581 snapshots, 410 backing up, 430 consolidating, 438-439 creating, 433-436 data files, 315 deleting, 437-438 disk files, 315 managing, 436 naming, 434 progress, monitoring, 435 state files, 315 VMs, taking, 586 SNMP (Simple Network Management Protocol), 577-578 soft zoning, 170 software antivirus, 319 iSCSI initiators, 169, 176-178 vCenter Server requirements, 29-30 Software-Defined Data Center (SDDC) solutions, 10 software-defined storage VSAN, 190-192 VVOLs, 192 configuring, 193 datastores, creating, 194 PEs (protocol endpoints), 195 storage providers, registering, 193 SRM (Site Recovery Manager), 442 SSDs (solid state drives), 165, 315 vFlash, 388 VM file storage, 315

standard switches. See vSSs starting ESXi host agents, 596-597 vApps, 271 vCenter services, 594-595 vRealize Operations Manager, 646 state alarm triggers, 623 vApps, exporting, 264-266 VMs, 405, 547, 585 status ESXi host agent status, 596-597 links, 139 vCenter services, 594-595 stopping ESXi host agents, 596-597 vCenter services, 594-595 storage APIs for array integration, 8 controllers, 191 datastores. See datastores DRS, 347 automation levels, 349 configuring, 347-352 datastores, selecting, 351 defined, 9 enabling in datastore clusters, 349 hosts/clusters, selecting, 350 runtime rules, 350 I/O control, 9 maps, viewing, 528-529 monitoring, 569, 575 multipathing, 207-208 paths, disabling, 209-210 preferred paths, selecting, 208-209 NFS. 204-207 NFS 4.1 benefits, 188 load balancing, 188 multipathing, 189 security, 190 policy based management, 8 providers, 193 reports, viewing, 526-528

shared benefits, 163 connecting NAS devices to NFS servers, 173, 176 DAS (Direct Attached Storage), 164 FCoE (Fibre Channel over Ethernet), 164 Fibre Channel, 164 bosts, rescanning, 171-172 *iSCSI*, 165 iSCSI initiators, 168-169 iSCSI port binding, configuring, 178-180 masking, 170 naming conventions, 166-167 NAS (network-attached storage), 165 NFS servers, creating, 173 runtime names, accessing, 167-168 software iSCSI initiators, enabling, 176-178 VSAN (virtual storage-area network), 165 zoning, 170 software-defined VSAN, 190-192 VVOLs, 192-195 troubleshooting, 519-521 contention issues, 543 excessive reservations, 544 LUN queue depth, 545 path thrashing, 545 root causes of issues, identifying, 548 storage configurations, verifying, 523-524 storage maps, 528-529 storage reports, 526-528 virtual volumes, 8 VMs, 347 automation levels, 349 Component Protection, 352-355 configuring, 347-352 datastore clusters, 348-349 datastores, selecting, 351 files, 315-318 hosts/clusters, selecting, 350 runtime rules, 350

VMFS datastores creating, 213 deleting, 217-218 expanding, 224-226 extending, 222-224 extents, 212 naming, 214 partitions, 214 renaming, 216 requirements, 212 unmounting, 219-220 vMotion defined, 8 disk formats, customizing, 419 migrating VMs, 414-416 requirements, 406 snapshots, 410 storage-area networking. See SAN Storage view (vCenter), 520, 524 Stress badge, 661 Study mode (Pearson Cert Practice Test engine), 674 subscribing, content libraries, 323, 327 support bundles (vCenter server), exporting, 500 suspend state files, 314 suspended VMs, migrating, 419-420 swap files (VM), 314 locations, configuring, 417 VMname.vwsp, 572-573 vMotion, 417 swapped memory, 574 switches distributed (vDSs) adding ESXi hosts, 86-89 creating, 85-86 deleting, 86 dvPort groups, 91-95 dvUplink groups, 95-100 ESXi hosts, deleting, 90-91 failback policies, 140-141 issues, analyzing, 89 jumbo frames, enabling, 151-152 LAGs. See LAGs load balancing policies, 138-139

migrating multiple VMs to/from, 111-113 migrating single VMs to/from, 109-111 migrating virtual adapters from vSSs, 107-109 network failover policies, 139 policies, 134 port group policies, 134-136 private VLAN policies, 144-145 traffic shaping policies, 147 uplinks, 89 use cases, 120 virtual adapters, 100-106 VLAN policies, 143 vSSs, compared, 72, 81 MAC address notifications, 139 vSSs, 50 adding vmnics, 61-63 configuring vmnics, 63-65 connections, 54-55 creating, 56-60 defined, 54 deleting, 60-61 deleting vmnics, 65 diagram, 54 failback policies, 140-141 jumbo frames, enabling, 150-151 load balancing policies, 138-139 migrating multiple VMs to vDSs, 111-113 migrating single VMs to vDSs, 109-111 migrating virtual adapters to vDSs, 107-109 need for, 55 network failover policies, 139 policies, 130-134 port group policies, 133-134 port groups, adding/deleting, 69-72 traffic shaping policies, 146-147 use cases, 72 vDSs, compared, 72, 81 VLAN configuration example, 153 VLAN policies, 142

Syslogs, accessing, 498 system health, monitoring, 501-502 Systems Management Architecture for Server Hardware (SMASH), 502

#### T

tagging, 141 taking the exam, 670-671 target devices, 62 tasks events, compared, 565 scheduled creating, 586-589 editing, 589 listing of, 585-586 viewing, 589 vCenter, viewing, 565-566 filtering by keyword, 567 filtering output, 567 by object selected in Navigator, 566 TCP Offload Engine (TOE), 168 TCP Segmentation Offload (TSO), 147-149 teaming LAGs, 116 NIC, 137 Tech Support Mode. See TSM templates Customize, 444 OVF, 264 VMs, 240, 315 creating from existing VMs, 297-299 deploying VMs from, 300-302 updating, 302, 305 terminating vCenter sessions, 598 testing fault tolerance on VMs, 377 time (NTP), 42-43 Time Remaining badge, 660 timeout settings (vCenter servers), 597 TOE (TCP Offload Engine), 168 tolerance. See FT

#### tools

exam, 672 Pearson Cert Practice Test engine, 672-675 Premium Edition, 674 VMware Press Official Cert *Guide*, 674 vSphere 6 Foundations Exam Official Cert Guide website, 672 monitoring, 661 VMware installation issues, troubleshooting, 546 VM settings, 289-290 TPS (transparent page sharing), 570 traffic shaping policies, 146-147 triggers (alarms) condition, 623 configuring, 623-624 connectivity, 622 event, 623 state, 623 utilization, 618-619 troubleshooting diagnostic information, exporting, 503 host log-ins, 503-505 vCenter log-ins, 506-508 ESXi hosts, 493 installations, 500-501 logs, retrieving, 497-498 Tech Support Mode, 493-497 fault tolerance, 545 LAGs, 119 network configurations, 518-519 network resources, 529 physical network adapters, 531 port groups, 530 storage configuration, verifying, 523-524 excessive reservations, 544 LUN queue depth, 545 maps, 528-529 path thrashing, 545 reports, 526-528 resource contention issues, 543 root causes of issues, identifying, 548

vCenter server, 499 deployment logs, retrieving, 500 installation logs, retrieving, 499-500 support bundle, exporting, 500 vDS issues, analyzing, 89 VMs, 295, 522-523 boot disk errors, 548-549 constraints, 547 dropped packets, 522 performance, 522 states, 547 with VMware Knowledge Base articles, 532 VMware tools installations, 546 Web Client warnings/alarms, 552-553 trunking (VLAN), 143 TSM (Tech Support Mode), enabling, 493-497 from DCUI, 493-495 from vSphere Web Client, 495-497 TSO (TCP Segmentation Offload), 147-149

# U

unaccessed memory, 574 unmounting datastores NFS, 207 VMFS, 219-220 updates Pearson Cert Practice Test engine, 673 scanning for, 586 VM templates, 302, 305 VUM, 472 attaching baselines, 481 compliance, 482 creating baselines, 479-481 downloading updates defaults, 473 installing, 473-476 patch downloads, configuring, 477-478 upgrading vROPs, 653-659 OS PAK files, 654 snapshot, taking, 653

Sizing Guidelines KB article, 653 vROPs PAK files downloading, 654 installing, 657-659 uplinks active, 119 adapters (dvUplink groups) adding, 96-98 deleting, 99-100 defined, 54 LAGs, assigning, 118 vDSs, 89 use cases fault tolerance on VMs, 377 vDSs, 120 VSAN, 192 vSSs, 72 use explicit failover order load balancing option, 139 utilization alarms, 614 actions, 616, 620 creating, 617-620 default, 614-615 names, 618 triggers, 618-619 viewing, 614

### V

VA upgrade baselines, 478 VADP (vStorage API for Data Protection), 451 VAMI (Virtual Appliance Management Interface), 432, 442 vApps (virtual appliances) cloning, 260-264 *completing*, 264 *datastores, selecting*, 263 *destination, selecting*, 261 *inventory location*, 262 *naming*, 262 *resource allocation*, 263

content libraries creating, 323-326 defined, 323 subscribing, 327 types, 323 creating, 256-260 completing, 259 CPU/memory resources, assigning, 259 destination, selecting, 258 names, 258 requirements, 256 defined, 252 requirements, 256 settings, 268 application properties, 268 authoring, 271-272 deployment, 269 DHCP, 270 IP addresses, 269 OVF files, 269 resources, 269 start order, 271 state, exporting, 264-266 viewing, 260 VMs, adding, 266 VASA (VMware APIs for Storage Awareness), 193 vCenter alarms actions, configuring, 624 affected resources, identifying, 625 benefits, 610 connectivity, 615-616, 620-623 green/yellow/red status, 610 triggers, configuring, 623-624 utilization, 614-620 architecture, 11 connections, monitoring, 598 ESXi host agent status, 596-597 events, 565-567 log bundles, creating, 582-585 log-ins, 506-508

resource maps, 590 custom, creating, 591 exporting, 592 printing, 592 views, 590 scheduled tasks creating, 586-589 editing, 589 listing of, 585-586 viewing, 589 servers. See vCenter Servers service status, 594-595 sessions, terminating, 598 settings Active Directory, 578-579 logging, 581-582 server timeout, 597 SMTP, 580-581 SNMP, configuring, 577 SSO credentials, 445 storage configurations, verifying Manage, Storage link, 520-523 Storage view, 520-524 tasks, 565-567 vROPs adapter, configuring, 650-652 vCenter Servers availability requirements, 32-33 best OSs website, 30 databases external, connecting, 31-32 sizing, 29 hardware requirements, 24 installing, 25-28 database settings, 28 deployment type selection, 26 destination folder, 28 FQDN, 26ports, 28 Single Sign-On, 26 software package download, 25 Welcome screen, 25 Windows Local System accounts, 28 licensing, 30-31

PSC and, 11 embedded installation, 11 Enhanced Linked Mode installation, 13 Enhanced Linked Mode with high availability installation, 13 linked installation, 12 non-recommended methods of linking PSCs, 14-15 software requirements, 29-30 troubleshooting, 499 deployment logs, retrieving, 500 installation logs, retrieving, 499-500 support bundle, exporting, 500 vCloud Suite, 10 VCP (VMware Certified Professional), 668 VDI (virtual desktop interface), 192 VDP (VMware Data Protection), 430-431 backup jobs, creating, 441 deploying, 439-441 installation requirements, 431 installing, 439 sizing guidelines, 431 system requirements, 431 versions, 432 vDSs (vSphere distributed switches), 60 creating, 85-86 naming, 84 settings, 85 versions, 85 defined, 9 deleting, 86 dvPort groups, 91 adding, 91 configuring, 93 deleting, 94-95 names, 92 settings, 93 dvUplink groups, 95 adding uplink adapters, 96-98 deleting uplink adapters, 99-100

ESXi hosts adding, 86-89 deleting, 90-91 issues, analyzing, 89 jumbo frames, enabling, 151-152 LAGs, 113-120 creating, 114 dvPort groups, 115 bosts, 116-118 moving to active uplinks, 119 naming, 114 teaming/failover, 116 troubleshooting, 119 uplinks, assigning, 118 multiple VM migration to/from, 111-113 policies failback, 140-141 load balancing, 138-139 network failover, 139 private VLAN, 144-145 traffic shaping, 147 VLAN, 143 vSS policies, compared, 134 port groups policies, 134-136 troubleshooting, 530 single VM migration to/from, 109-111 uplinks, 89 use cases, 120 virtual adapters configuring, 104-105 creating, 100-103 deleting, 105-106 dvPort groups, selecting, 101 IP addresses, 103 migrating from vSSs, 107-109 port properties, 102 vSSs, compared, 72, 81 verifying ESXi host agents, 596-597 fault tolerance on VMs, 377 network configurations, 518-519 network resources, 529

storage configurations, 519-524 vCenter services, 594-595 versions VDP, 432 vDSs, 85 VM hardware, 237 vFlash (virtual flash), 388 architecture, 388 resource pools, 393 vicfg-snmp command, 578 viewing resource maps, 590 scheduled tasks, 589 storage maps, 528-529 storage reports, 526-528 utilization alarms, 614 vApps, 260 vCenter tasks/events, 565-567 by object selected in Navigator, 566 filtering by keyword, 567 filtering output, 567 virtual adapters configuring, 104-105 creating, 100-103 deleting, 105-106 dvPort groups, selecting, 101 IP addresses, 103 migrating from vSSs to vDSs, 107-109 port properties, 102 Virtual Appliance Management Interface (VAMI), 432, 442 virtual appliances. See vApps virtual data centers Storage DRS, 347 automation levels, 349 configuring, 347-352 datastore clusters, 348-349 datastores, selecting, 351 hosts/clusters, selecting, 350 runtime rules, 350 virtual datastores, creating, 194 virtual desktop interface (VDI), 192 virtual flash. See vFlash virtual hardware, 314

virtual local area networks. See VLANs virtual machines. See VMs virtual serial port concentrators, 9 virtual storage-area network (VSAN), 165, 190-192 virtual switches, 616 virtual volumes. See VVOLs VirtualCenter agent (vpxa) log, accessing, 498 VLANs (virtual local area networks), 141 configuring vDSs, 143-145 vSSs, 142, 153 hopping attacks, 152 private, 144-145 trunking policies, 143 VMs (virtual machines), 236 actions, 616 adding, 266, 296 admission control, 359 dedicated failover hosts, 363 failover capacity, 363 host failures tolerated, 362 policies, 360-361 backing up with VDP, 430-431 backup jobs, creating, 441 deploying, 439-441 installing, 431, 439 sizing guidelines, 431 system requirements, 431 versions, 432 capabilities, 236 cloning, 241, 284-286 compute resource, 284 inventory location, 284 naming, 284 options, 285 powered on/off, 283 scheduled task, 585 storage location, 285

clusters adding hosts, 339-342 deleting hosts, 343-345 DRS entitlement, 337 DRS/HA, creating, 338-339 host resource pool hierarchy, 339 naming, 339 overcommitted, 337 undercommitted, 337 VMs, adding/deleting, 346 **Component Protection**, 352 All Paths Down (APD), 353 Permanent Device Loss (PDL), 353 settings, 353-355 console, 239 constraints, 547 content libraries creating, 323-326 defined, 323 subscribing, 327 types, 323 CPUs, 244, 347, 615 creating, 585 data storage, 191 deleting, 296 deploying, 585 exporting, 585 fault tolerance, 320 architecture, 373 enabling/disabling, 375-376 limitations, 373 networking, configuring, 375 requirements, 374 testing, 377 use cases, 377 files. 314 listing of, 314-315 storage locations, 315-318 guest OSs, 242 hardware, 236-237 host isolation responses, 362 importing, 585 IP pools, 320-322 jumbo frames, enabling, 152

memory, 347 configuring, 245-247 usage alarm, 615 migrating automating, 357-358 *bost/datastore at same time*, 407 powered-off or suspended, 419-420 scheduled task, 586 Storage vMotion, 414-416 thresholds, 355-356 to/from vDSs, 109-113 vMotion, 411-414 network resources, verifying, 529 orphaned, 547 overrides, 361-362 port groups, 55 power state, customizing, 585 recovering, 449-450 replication, 447-448 resource pools, adding/deleting, 392 resource settings, 585 restart priorities, 361 security, 319-320 settings, 286 advanced, 292 boot, 293-294 CPU, 305 Fibre Channel NPIV, 292 general, 287 memory, 305 power management, 291-292 remote connections, 288 troubleshooting, 295 VMware Tools, 289-290 slot sizes, 362 snapshots consolidating, 438-439 creating, 433-436 deleting, 437-438 managing, 436 names, 434 progress, monitoring, 435 taking, 586 state, 405, 547

Storage DRS (SDRS), 347 automation levels, 349 configuring, 347-352 datastore clusters, 348-349 datastores, selecting, 351 hosts/clusters, selecting, 350 runtime rules, 350 Storage vMotion requirements, 406 swap files, 417 templates, 240 creating from existing VMs, 297-299 deploying VMs from, 300-302 updating, 302-305 troubleshooting, 522-523 boot disk errors, 548-549 dropped packets, 522 excessive reservations, 544 fault tolerance, 545 LUN queue depth, 545 path thrashing, 545 performance, 522 resource contention issues, 543 states, 547 TSO, enabling, 148-149 Upgrade baselines, 478 vMotion requirements, 406 VMware Tools device drivers, 238-239 VMFS datastores creating, 213 deleting, 217-218 expanding, 224-226 extending, 222-224 extents, 212 naming, 214 partitions, 214 paths, disabling, 209-210 preferred paths, selecting, 208-209 renaming, 216 requirements, 212 unmounting, 219-220 VMkernel connections, 57 latency, 575 log, accessing, 498

ports binding, 180 jumbo frames, enabling, 150-151 migrating, 107 network configurations, 518 network services, configuring, 67-68 vSSs. 54-55 virtual adapters configuring, 104-105 creating, 100-103 deleting, 105-106 dvPort groups, selecting, 101 IP addresses, 103 migrating from vSSs to vDSs, 107-109 port properties, 102 vmmemctl (balloon driver mechanism), 571 VMname.vwsp swap file, 572-573 vmnics failback settings, 140-141 physical separation, 153 vSSs adding, 61-63 configuring, 63-65 deleting, 65 vMotion Cross-Host vMotion, 407 defined, 7 ESXi host requirements, 405 long-distance, 410 migrating VMs, 411-414 compatibility checks, 413 compute resources, 412 destination choices, 413 destination networks, 413 reserved CPU, 414 requirements, 405-406 snapshots, 410 Storage vMotion defined, 8 disk formats, customizing, 419 migrating VMs, 414-416 requirements, 406 VM swap files, 417

VMsDirectPath I/O Passthrough requirements, 241 VMware APIs for Storage Awareness (VASA), 193 Certification website, 667 Certified Professional (VCP), 668 Client Integration Plug-In, 440 Compatibility Guide website, 40 Data Protection. See VDP ESXi observation log (vobd), accessing, 498 fault tolerance architecture, 373 enabling/disabling on VMs, 375-376 limitations, 373 networking, configuring, 375 requirements, 374 testing, 377 use cases, 377 Knowledge Base articles/website, 532 tools device drivers, 238-239 installations, troubleshooting, 546 VM settings, 289-290 Update Manager. See VUM vSphere Data Protection Advanced, 10 vobd log, accessing, 498 volumes. See VVOLs vpxa log, accessing, 498 vRealize Operations Insight, 10 vROPs (vRealize Operations Manager), 631 appliances certificates, 645 configuring, 641-649 deploying, 637-642 EULA, 640 folder, selecting, 640 interface, 649 network, configuring, 642 OVF file, loading, 639 passwords, 644

vRealize Operations Manager, starting, 646 storage location, 641 architecture, 636 badges, 635 colors, 635 Efficiency, 661 Health, 659-660 major versus minor, 635 *Risk*, 660-661 PAK files downloading, 654 installing, 657-659 starting, 646 upgrading, 653-659 OS PAK files, 654 Sizing Guidelines KB article, 653 snapshot, taking, 653 vROPs PAK files, 654, 657-659 vCenter adapter, configuring, 650-652 VSAN (Virtual SAN), 165, 190-192 vShield endpoints, 8 vSphere Documentation Center website, 578 editions, 6-9 vSSs (vSphere standard switches), 50 connections, 54-55 creating, 56-60 adapters, adding, 58-59 available services, 59 connection types, 57 host networking, adding, 56 IP addresses, assigning, 60 network labels, 59 defined, 54 deleting, 60-61 diagram, 54 jumbo frames, enabling, 150-151 migrating multiple VMs to vDSs, 111-113 single VMs to vDSs, 109-111 virtual adapters to vDSs, 107-109 need for, 55

policies, 130 editing, 131 failback, 140-141 identifying, 131-133 load balancing, 138-139 network failover, 139 port group, 133-134 traffic shaping, 146-147 vDS policies, compared, 134 VLAN, 142 port groups adding, 69-71 deleting, 72 troubleshooting, 530 use cases, 72 vDSs, compared, 72, 81 VLAN configuration example, 153 vmnics adding, 61-63 configuring, 63-65 deleting, 65 vStorage API for Data Protection (VADP), 451 VUM (VMware Update Manager), 459, 472 baselines attaching, 481 creating, 479-481 names, 479 patches, 480-481 compliance, 482 installing, 473-476 downloading updates defaults, 473 locations, 475 ports, 475 vCenter connection, 474 patch downloads, configuring, 477-478 VVOLs (virtual volumes), 192 configuring, 193 defined, 8 datastores, creating, 194 PEs (protocol endpoints), 195 storage providers, registering, 193

# W

warnings (Web Client), 552-553 Web Client diagnostic data bundles, exporting, 503 host log-ins, 503-505 vCenter log-ins, 506-508 settings, 550-551 storage, troubleshooting storage maps, 528-529 storage reports, 526-528 system health, monitoring, 501-502 Tech Support Mode, enabling, 495-497 warnings/alarms, 552-553 websites database sizing spreadsheets, 29 exam authorization, 669 hot add memory support, 247 SMASH, 502 vCenter OSs, 30 Server installation software package download, 25 vCPU hot add support, 244 VMware Certification, 667 Compatibility Guide, 40 vROPs Sizing Guidelines KB article, 653 vSphere 6 Foundations Exam Official Cert Guide, 672 vSphere Documentation Center, 578 VMware Knowledge Base, 532 Windows Local System accounts, vCenter Server installation, 28 Perfmon utility, 601 vSphere Client, storage, troubleshooting storage maps, 528-529 storage reports, 526-528

wizards Clone vApp, 261 New Library configuration, 327 New vApp, 257 Scheduled Task, 586 Workload badge, 660 WWNs (World Wide Names), 170, 292

# Y – Z

yellow status (alarms), 610

zoning, 170